# 表目錄

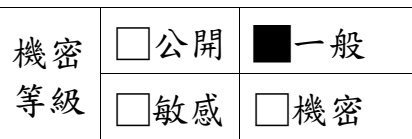

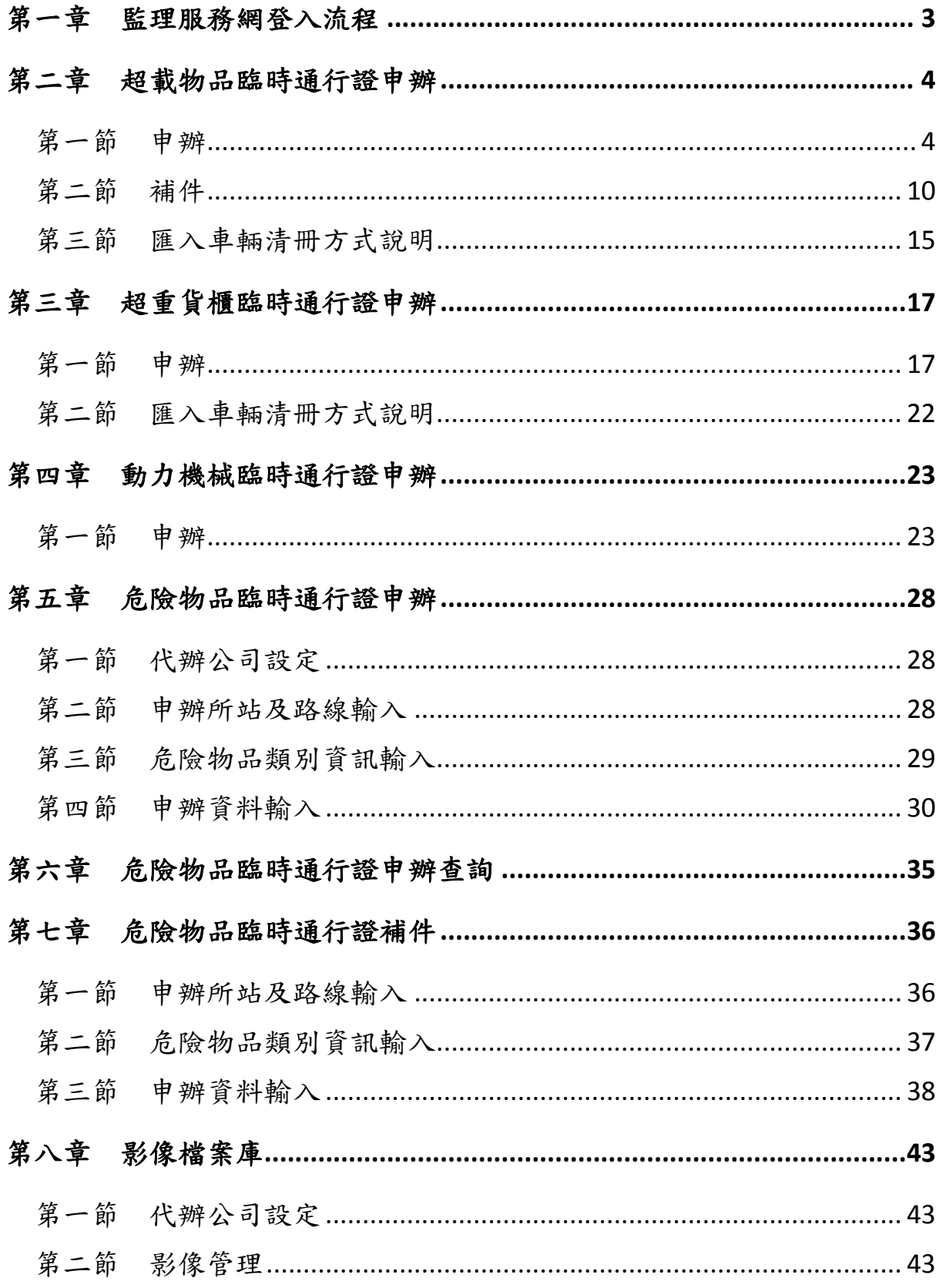

 $\rm I$ 

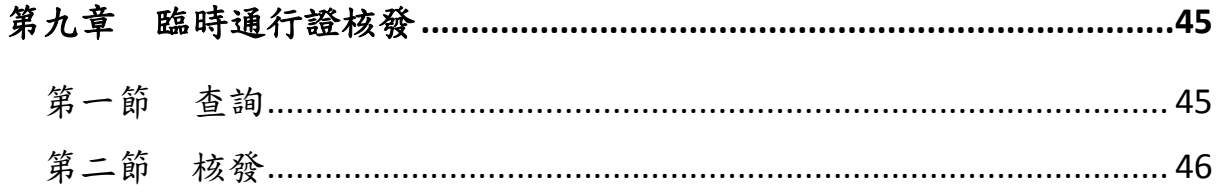

# <span id="page-2-0"></span>第一章 監理服務網登入流程

1. 點選右上角「會員登入」。

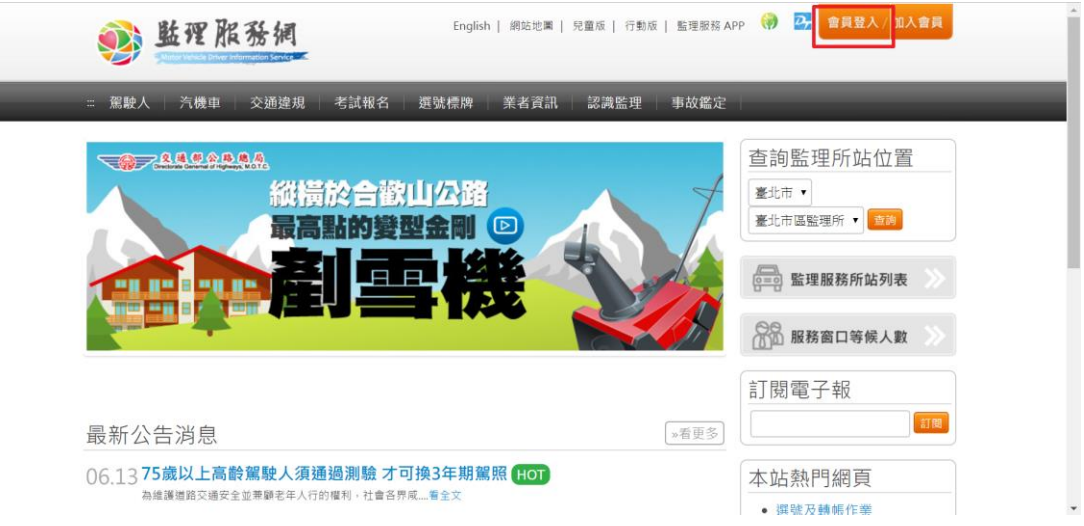

2. 依序輸入「會員帳號」及「密碼」後,按「確認」。

谷首頁、會員登入

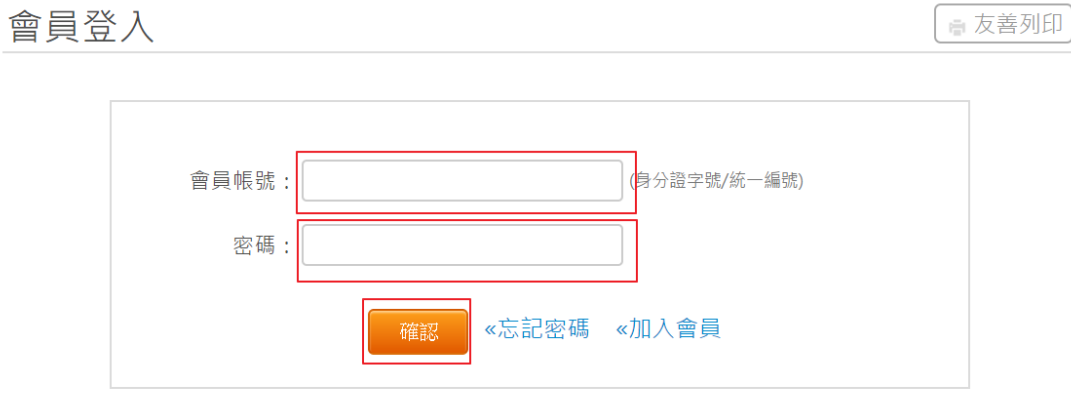

若您為運輸業者,帳號請輸入統一編號,密碼請輸入您原來運輸業駕駛人加值系統的密碼

#### <span id="page-3-0"></span>第二章 超載物品臨時通行證申辦

#### <span id="page-3-1"></span>第一節 申辦

- 1. 代辦公司設定
	- 1. 如使用者為被申辦公司授權的代辦者,需先設定欲代辦的公司。選擇後按 「設定」。

公司設定

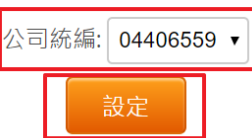

- 2. 申辦所站及路線輸入
	- 1. 如欲變更代辦的公司,可按右上角的「修改」進行修改。
	- 2. 變更監理所站時,可選擇的授權路線也會變更。
	- 3. 申辦地選擇「起運地」時,則需於後續步驟上傳「起運地證明」文件。
	- 4. 所有路線最多一共只能選 12 條,「直轄市、縣市路線」則只算一條路線。
	- 5. 輸入自行登打的路線後,按下面的 <sup>+ 新增運送路線</sup> 才算新增成功。
	- 6. 按 <sup>删除</sup>可删除自行登打的路線。
	- 7. 使用者依序輸入「申辦地」、「監理所站」、「運輸路線」。
	- 8. 輸入完成後,按「下一步」進行申辦資訊輸入。

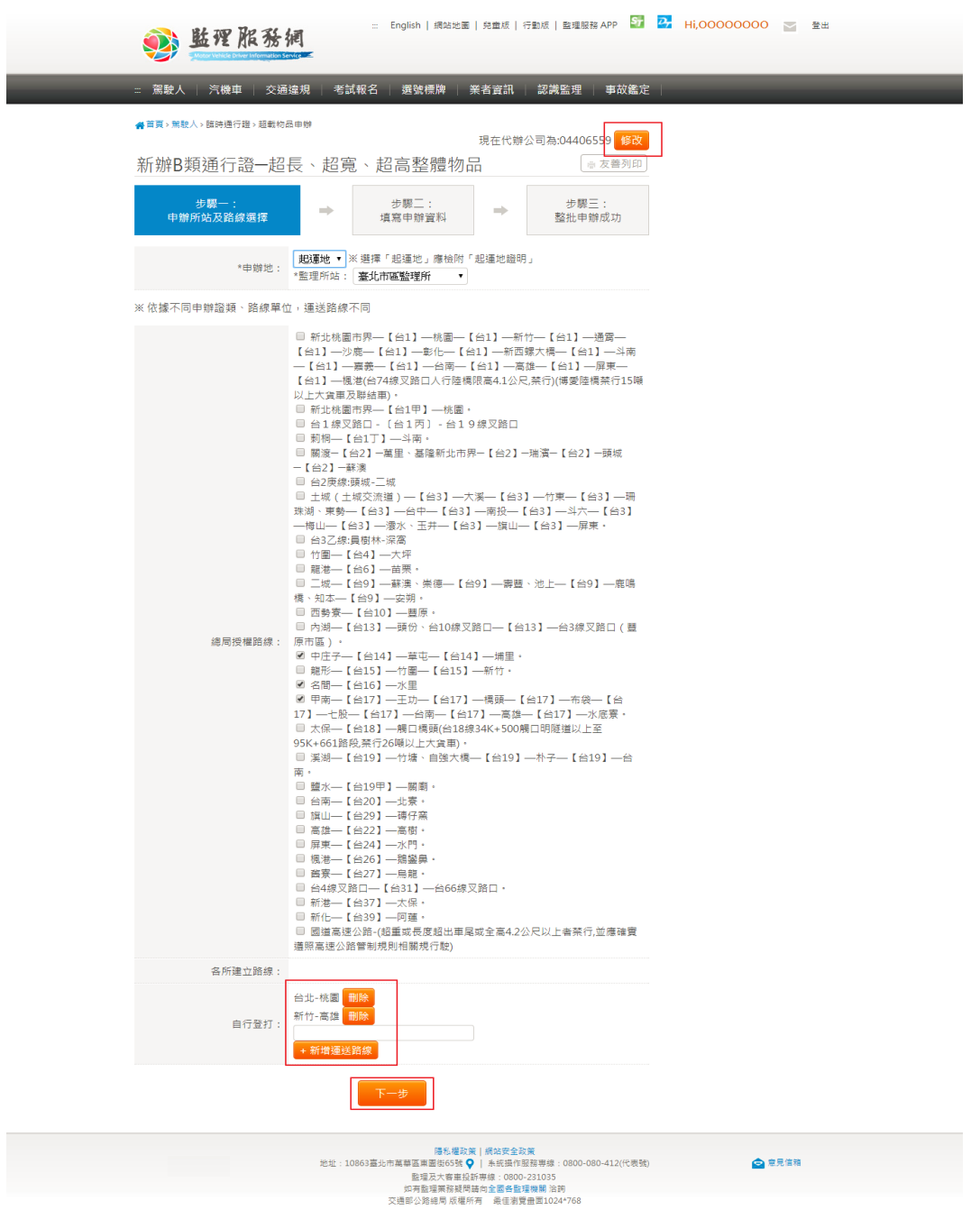

- 3. 申辦資料輸入 曳引車
	- 1. 運送車輛分為「曳引車」及「貨車」兩種,每次申辦只能申請一種運送車 輛,不可混搭。使用者可用匯入及手動輸入方式新增運送車輛資料。(手 動輸入新增方式見下方說明)
	- 2. 點擊匯入或新增來新增車牌資訊,匯入相關操作請見第二節說明,點擊清 空可清除資訊。

| 匯入 | 新増 | 清空 選擇檔案 未選擇任何檔案

- 3. 如運送車輛為「曳引車」時,則需再輸入「半拖車」資料。
- 4. 「曳引車」軸距為各軸間距,L1~L7 總和不得超過車輛裝載前(空車)全長 B3。
- 5. 「曳引車」軸重為各軸承載重量,ABCDEF 總和不得超過總重。
- 6. 聯結車空車全長不可超過 18 公尺。
- 7. 載裝貨物後全高不可超過 4.2 公尺,超過 4 公尺者限載一件。
- 8. 行駛省道載裝貨物總寬度應於 3 公尺以下,如超出應檢付相關資料陳報公 路局。
- 9. 行駛國道載裝貨物總寬度應於 3.25 公尺以下。
- 10. 載裝貨物之總長度至多應為半拖車之車身長度加上 2 公尺,行駛國道不得 超出板尾。
- 11. 於運送車輛輸入畫面中會顯示附件上傳區塊。如申辦的公司在影像檔案庫 有上傳的附件時則會顯示在下拉選單裡。使用者可選擇欲使用的附件,如 無附件則需自行上傳附件檔案。
- 12. 如申辦地選擇「起運地」時,則需於後續步驟上傳「起運地證明」文件。
- 13. 如曳引車與半拖車分屬不同公司時,需於附件上傳「承攬契約或租借契 約」。
- 14. 如連結長度超過 1.5 公尺者,需於附件上傳「實際丈量尺寸表」。
- 15. 如裝載後全寬 3.5 公尺以上者,需於附件上傳「安全維護計畫書」。

16. 如裝載後全寬 4.5 公尺以上者,需於附件上傳「託運合約書」。

17. 依序輸入各個必填欄位後,按「整批申辦」則可申辦資料。

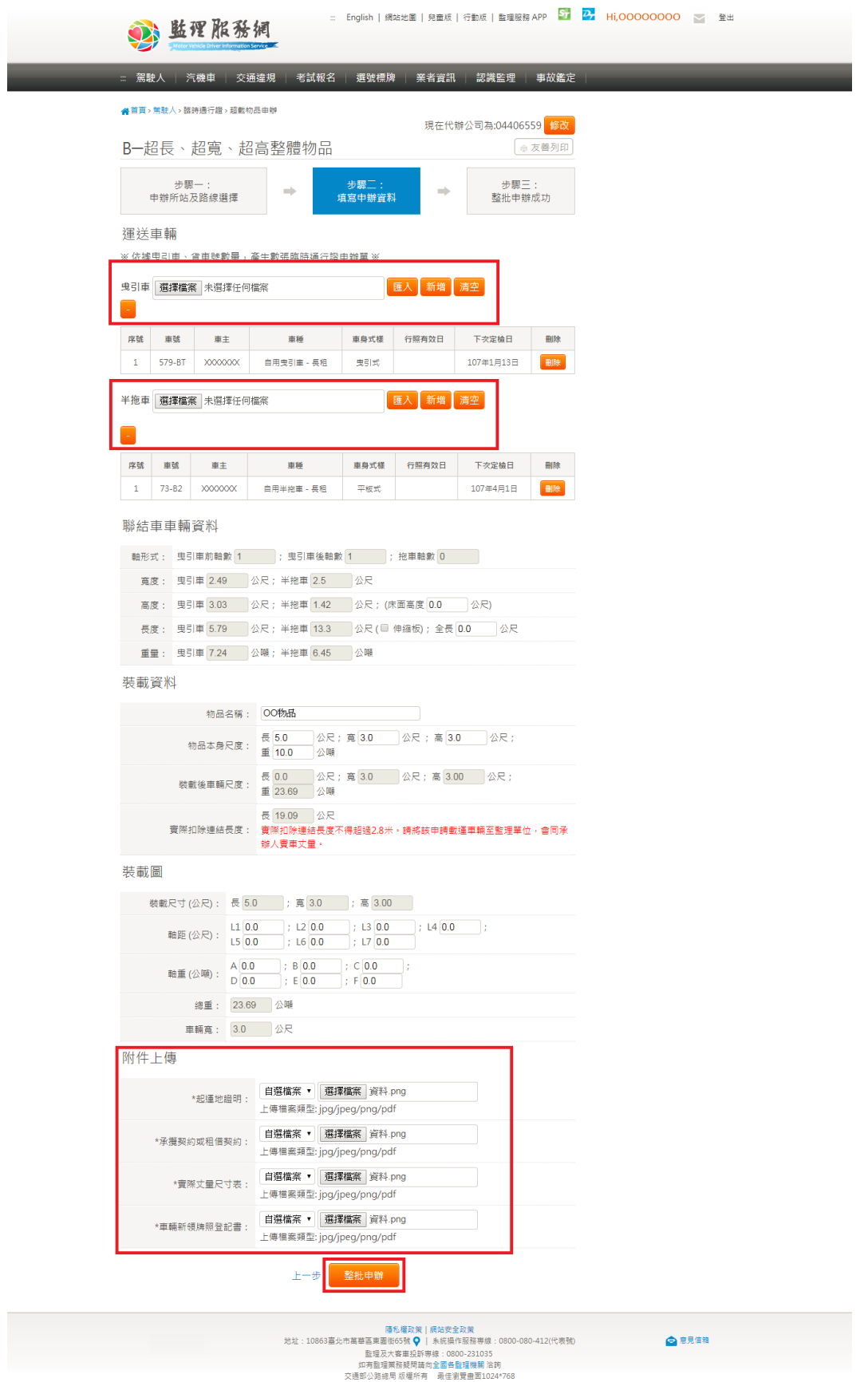

18. 申辦成功後,系統會顯示申辦成功畫面。

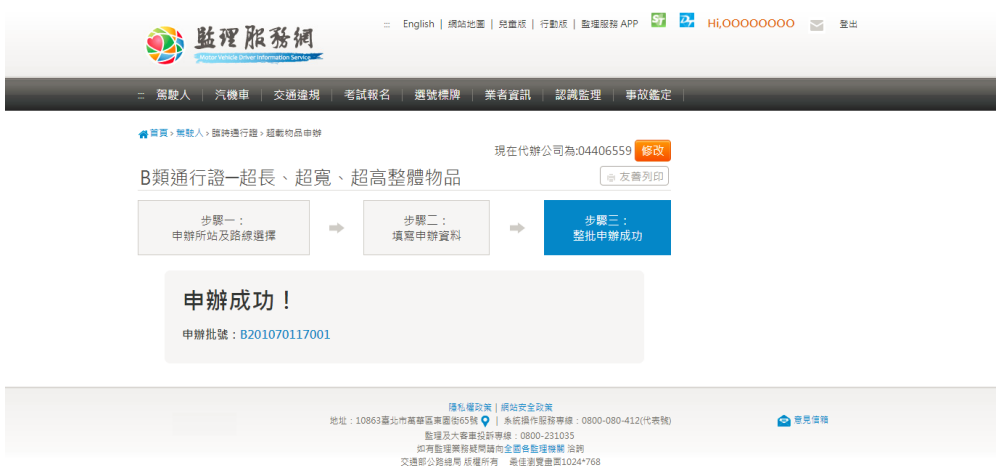

- 4. 申辦資料輸入 貨車
	- 1. 運送車輛分為「曳引車」及「貨車」兩種,每次申辦只能申請一種運送車 輛,不可混搭。使用者可用匯入及手動輸入方式新增運送車輛資料。(手 動輸入新增方式見下方說明)。
	- 2. 點擊匯入或新增來新增車牌資訊,點擊清空可清除資訊。

選擇檔案 未選擇任何檔案 新增 清空 匯入

- 3. 運送車輛為「貨車」時不需要輸入「半拖車」資料。
- 4. 「貨車」軸距為各軸間距,L1~L5 總和不得超過車輛裝載前(空車)全長。
- 5. 「貨車」軸重為各軸承載重量,ABCD 總和不得超過總重。
- 6. 載裝貨物後全高不可超過 4.2 公尺,超過 4 公尺者限載一件。
- 7. 行駛省道載裝貨物總寬度應於 3 公尺以下,如超出應檢付相關資料陳報公 路局。
- 8. 行駛國道載裝貨物總寬度應於 3.25 公尺以下。
- 9. 於運送車輛輸入畫面下方會顯示附件上傳區塊,依內容上傳所需之檔案。
- 10. 如申辦地選擇「起運地」時,則需於後續步驟上傳「起運地證明」文件。
- 11. 如曳引車與半拖車分屬不同公司時,需於附件上傳「承攬契約或租借契 約」。
- 12. 如連結長度超過 1.5 公尺者,需於附件上傳「實際丈量尺寸表」。

13. 如裝載後全寬 3.5 公尺以上者,需於附件上傳「安全維護計畫書」。

14. 如裝載後全寬 4.5 公尺以上者,需於附件上傳「託運合約書」。

15. 依序輸入各個必填欄位後,按「整批申辦」則可申辦資料。

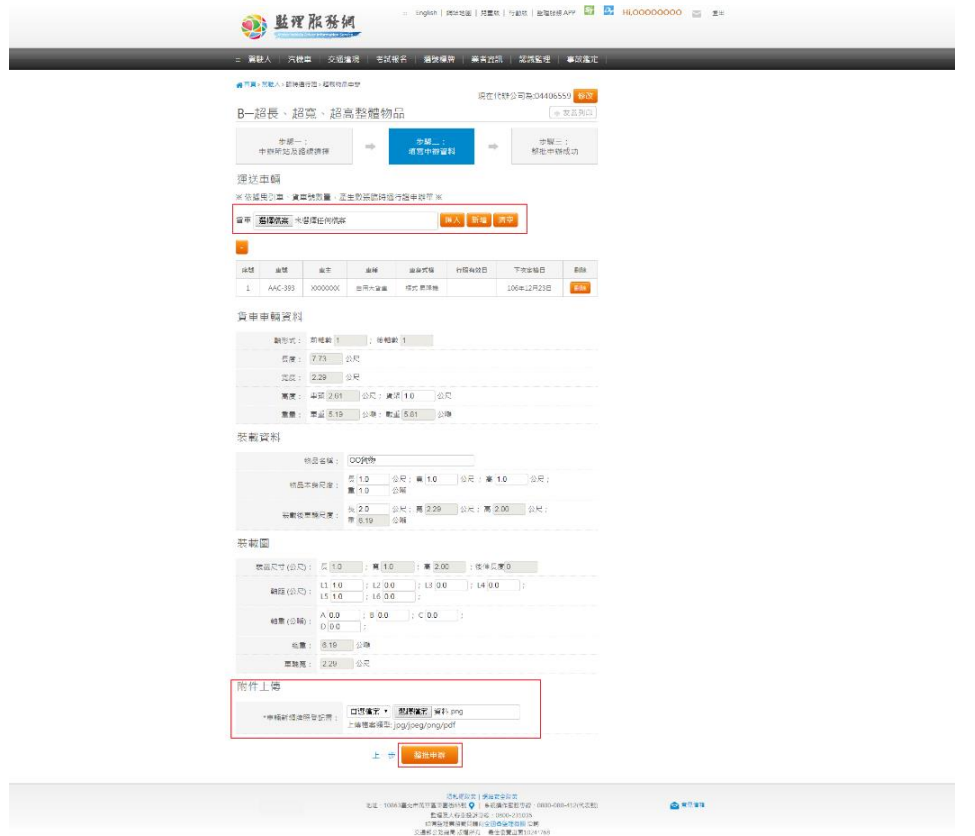

16. 申辦成功後,系統會顯示申辦成功畫面。

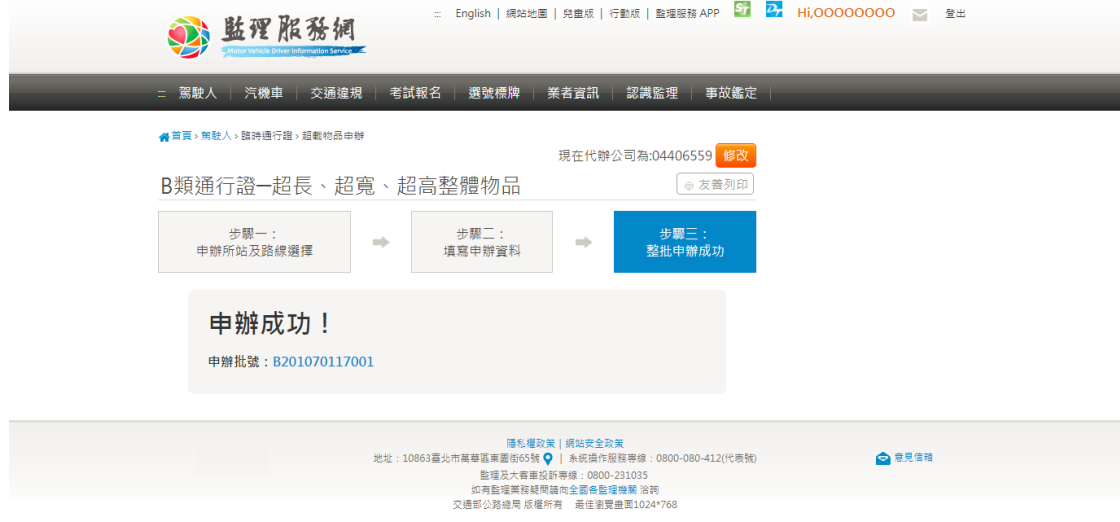

# <span id="page-9-0"></span>第二節 補件

- 1. 申辦所站及路線輸入
	- 1. 變更監理所站時,可選擇的授權路線也會變更。
	- 2. 申辦地選擇「起運地」時,則需於後續步驟上傳「起運地證明」文件。
	- 3. 所有路線最多一共只能選 12 條,「直轄市、縣市路線」則只算一條路線。
	- 4. 輸入自行登打的路線後,按下面的 <sup>+ 新增運送路線</sup> 才算新增成功。
	- 5. 按 删除 可删除自行登打的路線。
	- 6. 使用者依序輸入「申辦地」、「監理所站」、「運輸路線」。
	- 7. 輸入完成後,按「下一步」進行申半資訊輸入。

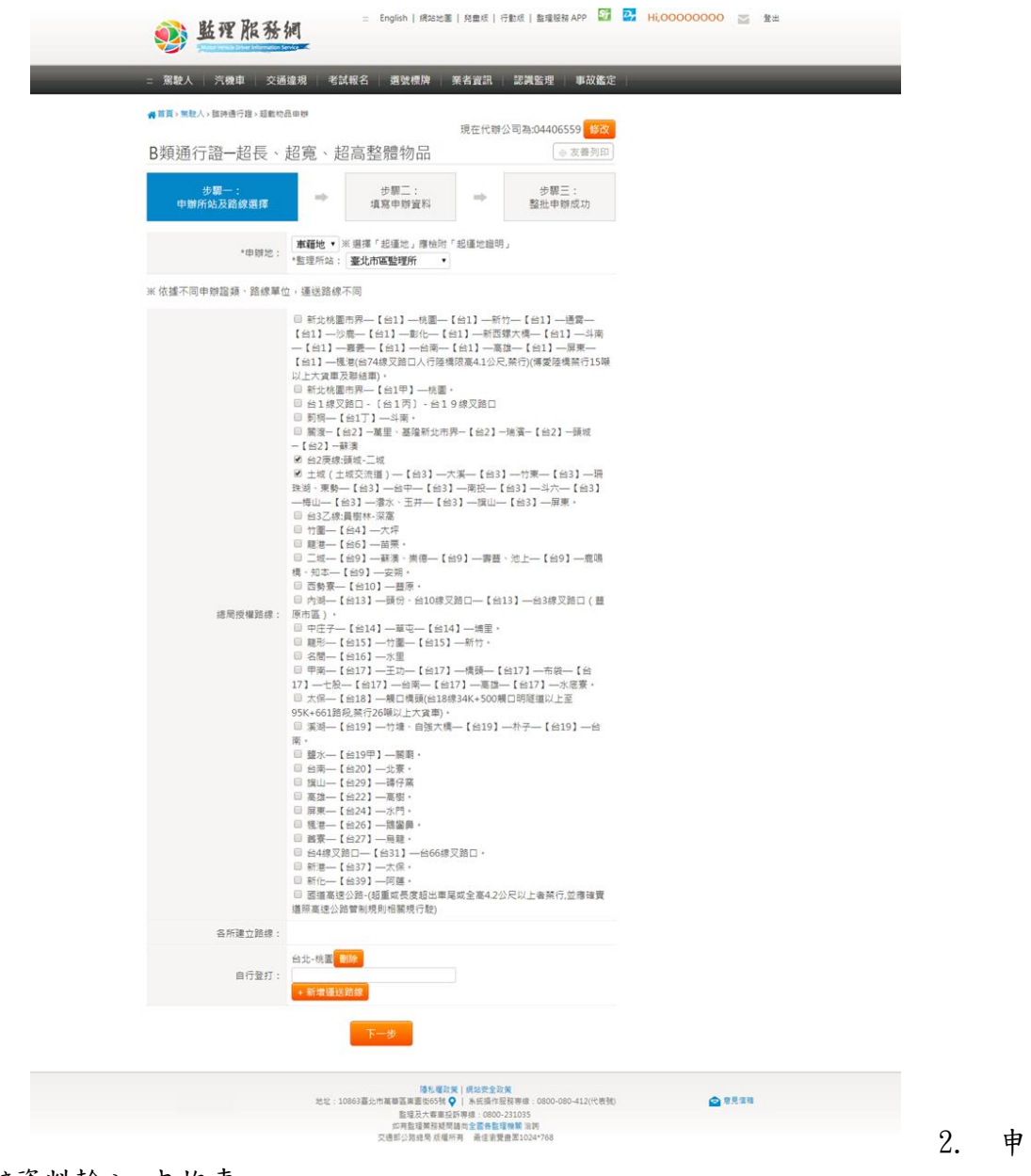

辦資料輸入-曳拖車

- 1. 運送車輛分為「曳引車」及「貨車」兩種,每次申辦只能申請一種運送車 輛,不可混搭。使用者可用匯入及手動輸入方式新增運送車輛資料。(手 動輸入新增方式見下方說明)
- 2. 點擊匯入或新增來新增車牌資訊,點擊清空可清除資訊。

選擇檔案 未選擇任何檔案 匯入新增清空

- 3. 如運送車輛為「曳引車」時,則需再輸入「半拖車」資料。
- 4. 「曳引車」軸距為各軸間距,L1~L7 總和不得超過車輛裝載前(空車)全長 B3。
- 5. 「曳引車」軸重為各軸承載重量,ABCDEF 總和不得超過總重。
- 6. 聯結車空車全長不可超過 18 公尺。
- 7. 載裝貨物後全高不可超過 4.2 公尺,超過 4 公尺者限載一件。
- 8. 行駛省道載裝貨物總寬度應於 3 公尺以下,如超出應檢付相關資料陳報公 路局。
- 9. 行駛國道載裝貨物總寬度應於 3.25 公尺以下。
- 10. 載裝貨物之總長度至多應為半拖車之車身長度加上 2 公尺,行駛國道不得 超出板尾。
- 11. 於運送車輛輸入畫面中會顯示附件上傳區塊。如申辦的公司在影像檔案庫 有上傳的附件時則會顯示在下拉選單裡。使用者可選擇欲使用的附件,如 無附件則需自行上傳附件檔案。
- 12. 如申辦地選擇「起運地」時,則需於後續步驟上傳「起運地證明」文件。
- 13. 如曳引車與半拖車分屬不同公司時,需於附件上傳「承攬契約或租借契 約」。
- 14. 如連結長度超過1.5公尺者,需於附件上傳「實際丈量尺寸表」。
- 15. 如裝載後全寬 3.5 公尺以上者,需於附件上傳「安全維護計畫書」。
- 16. 如裝載後全寬 4.5 公尺以上者,需於附件上傳「託運合約書」。
- 17. 依序輸入各個必填欄位後,按「整批申辦」則可申辦資料。

18. 補件成功後,系統會顯示申辦成功畫面。

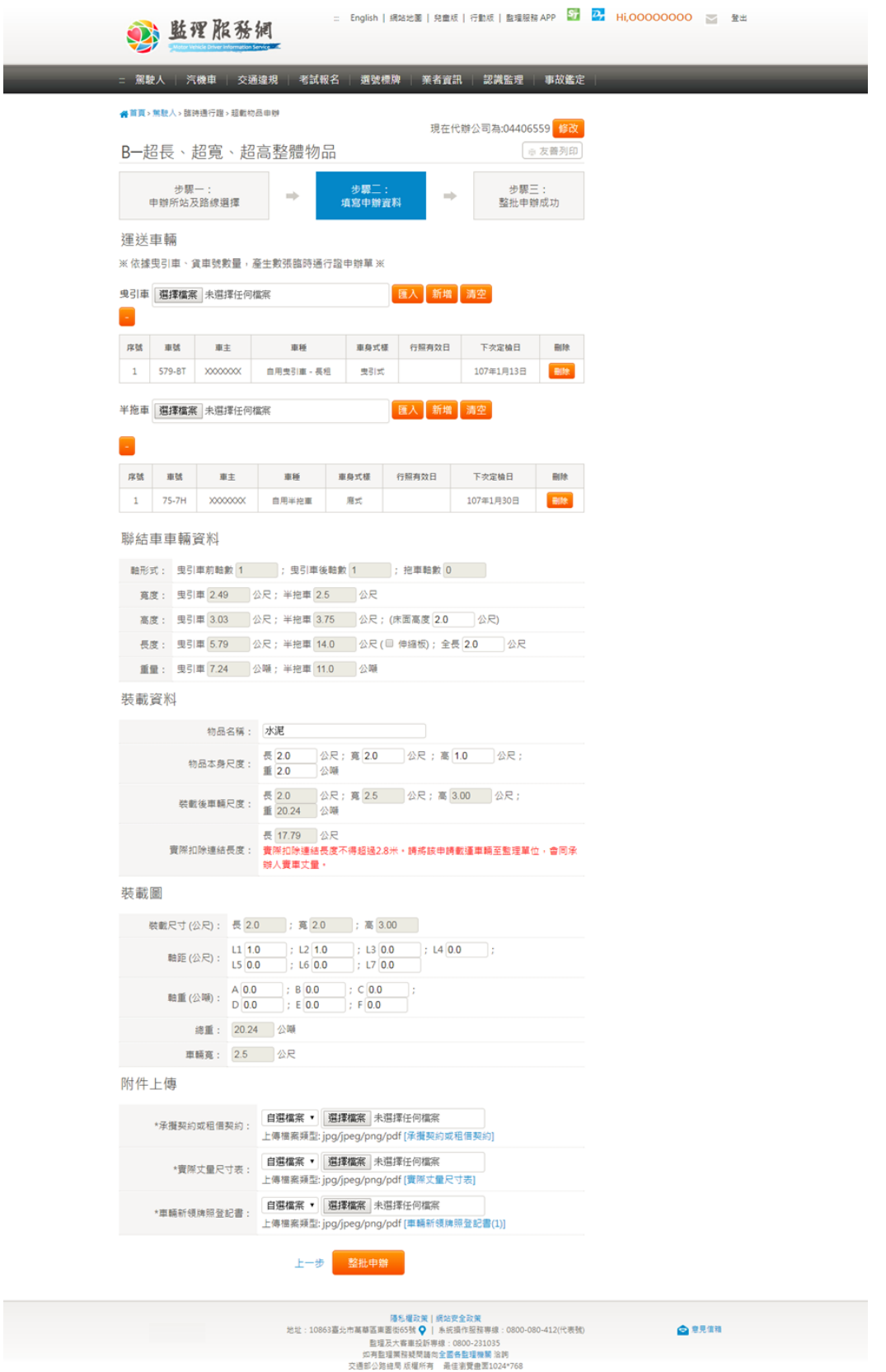

3. 申辦資料輸入-貨車

- 1. 運送車輛分為「曳引車」及「貨車」兩種,每次申辦只能申請一種運送車 輛,不可混搭。使用者可用匯入及手動輸入方式新增運送車輛資料。(手 動輸入新增方式見下方說明)。
- 2. 點擊匯入或新增來新增車牌資訊,點擊清空可清除資訊。

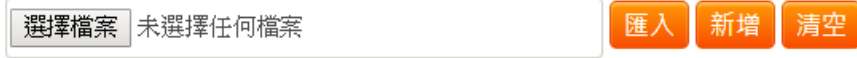

- 3. 運送車輛為「貨車」時不需要輸入「半拖車」資料。
- 4. 「貨車」軸距為各軸間距,L1~L5 總和不得超過車輛裝載前(空車)全長。
- 5. 「貨車」軸重為各軸承載重量,ABCD 總和不得超過總重。
- 6. 載裝貨物後全高不可超過 4.2 公尺,超過 4 公尺者限載一件。
- 7. 行駛省道載裝貨物總寬度應於 3 公尺以下,如超出應檢付相關資料陳報公 路局。
- 8. 行駛國道載裝貨物總寬度應於 3.25 公尺以下。
- 9. 於運送車輛輸入畫面下方會顯示附件上傳區塊,依內容上傳所需之檔案。
- 10. 如申辦地選擇「起運地」時,則需於後續步驟上傳「起運地證明」文件。
- 11. 如曳引車與半拖車分屬不同公司時,需於附件上傳「承攬契約或租借契 約」。
- 12. 如連結長度超過1.5公尺者,需於附件上傳「實際丈量尺寸表」。
- 13. 如裝載後全寬 3.5 公尺以上者,需於附件上傳「安全維護計畫書」。
- 14. 如裝載後全寬 4.5 公尺以上者,需於附件上傳「託運合約書」。
- 15. 依序輸入各個必填欄位後,按「整批申辦」則可申辦資料。
- 16. 補件成功後,系統會顯示申辦成功畫面。

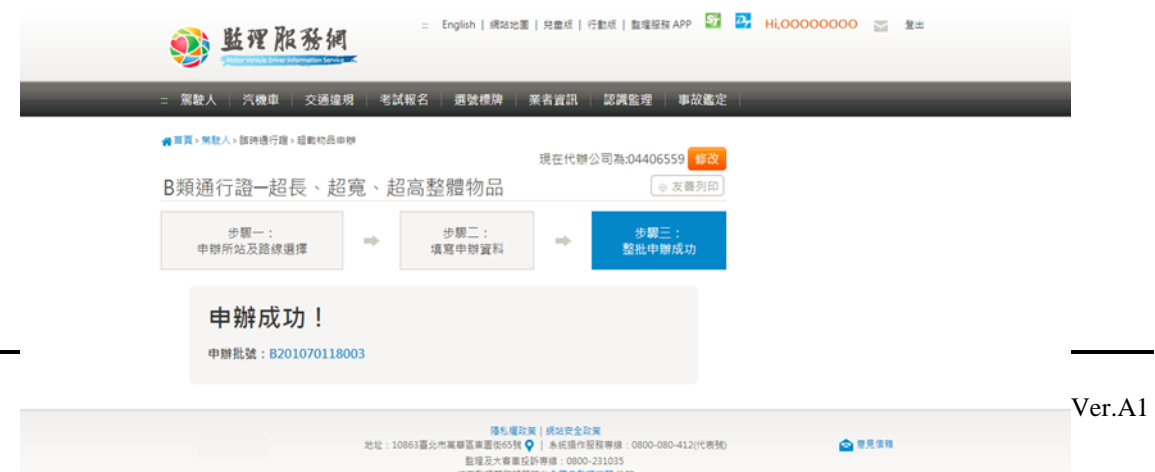

# <span id="page-14-0"></span>第三節 匯入車輛清冊方式說明

#### 1. 點擊選擇檔案後上傳檔案,接著按下匯入

#### 渾送車輛

※ 依據曳引車、貨車號數量,產生數張臨時通行證申辦單 ※

新增 清空 選擇檔案 未選擇任何檔案 匯

2. 車輛與拖車皆是在 excel 檔內第一欄,依序輸入車牌號碼

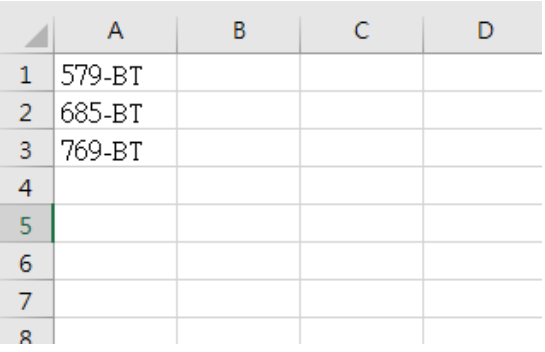

3. 匯入成功如下圖所示,即可往下繼續申請流程。

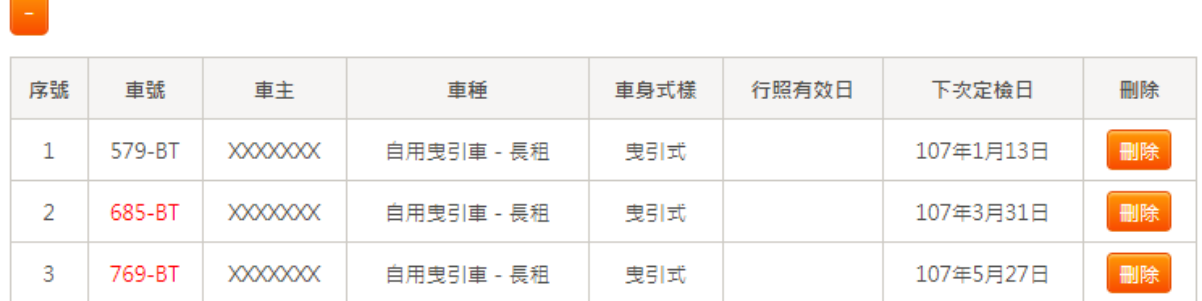

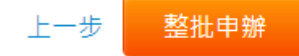

### <span id="page-16-0"></span>第三章 超重貨櫃臨時通行證申辦

#### <span id="page-16-1"></span>第一節 申辦

- 1. 代辦公司設定
	- 1. 如使用者為被申辦公司授權的代辦者,需先設定欲代辦的公司。選擇後按 「設定」。

公司設定

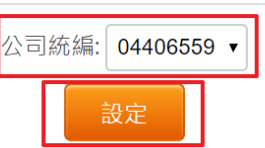

- 2. 申辦所站及路線輸入
	- 1. 如欲變更代辦的公司,可按右上角的「修改」進行修改。
	- 2. 變更監理所站時,可選擇的授權路線也會變更。
	- 3. 申辦地選擇「起運地」時,則需於後續步驟上傳「起運地證明」文件。
	- 4. 所有路線最多一共只能選 12 條,「直轄市、縣市路線」則只算一條路線。
	- 5. 輸入自行登打的路線後,按下面的 <sup>+ 新增運送路線</sup> 才算新增成功。
	- 6. 按 <sup>删除</sup>可删除自行登打的路線。
	- 7. 使用者依序輸入「申辦地」、「監理所站」、「運輸路線」。
	- 8. 輸入完成後,按「下一步」進行申辦資訊輸入。

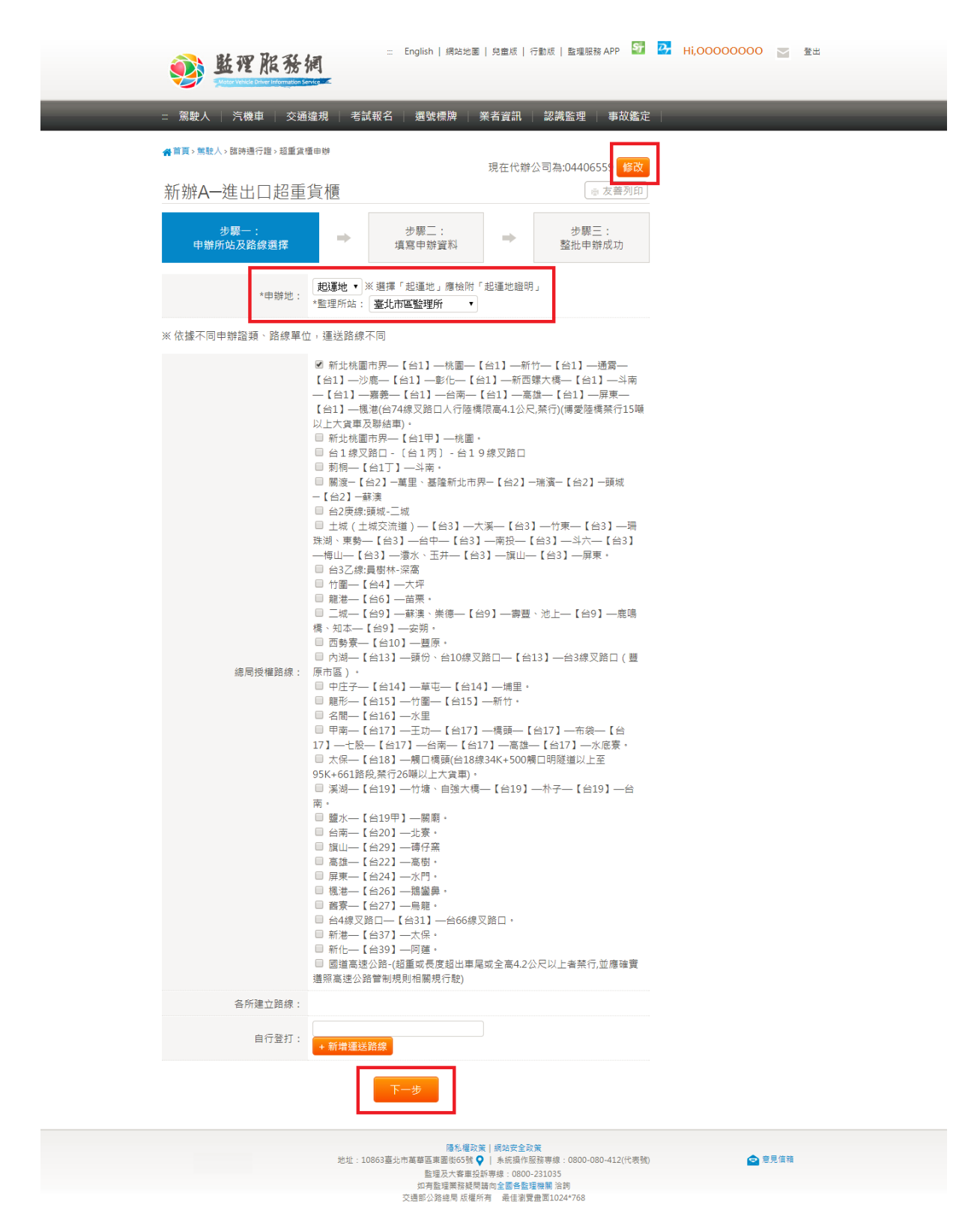

- 3. 申辦資料輸入
	- 1. 點擊匯入或新增來新增車牌資訊,匯入相關操作請見第二節說明,點擊清 空可清除資訊。

匯入新增请空 選擇檔案 未選擇任何檔案

- 2. 半拖車分別有租借半拖車與公司之半拖車,如為租借之半拖車需匯入或新 增半拖車,如為公司之半拖車則需手動輸入半拖車之資訊。
- 3. 半拖車之長度 L1 需超過 12 公尺,半聯結車全長不得超過 18 公尺。
- 4. 載裝物品長度與寬度不得超過半拖車之長度與寬度。
- 5. 載裝後連同貨物之總高度不得超過 4.4 公尺。
- 6. 載裝貨物後總重不得超過 42 噸。
- 7. 總連結重量必須超過 35 噸以上。
- 8. 「曳引車」軸距為各軸間距,L1~L7 總和不得超過車輛裝載前(空車)全長 B3。
- 9. 「曳引車」軸重為各軸承載重量,ABCDEF 總和不得超過總重。
- 10. 如申辦地選擇「起運地」時,則需於後續步驟上傳「起運地證明」文件。
- 11. 如申請營業曳引車與營業半拖車,需於附件上傳「車輛租借契約」。
- 12. 如申請營業曳引車與自用半拖車,需於附件上傳「貨運承攬契約」。
- 13. 如行駛省道路線者,需於附件上傳「曳引車及半拖車牌照登記書」。

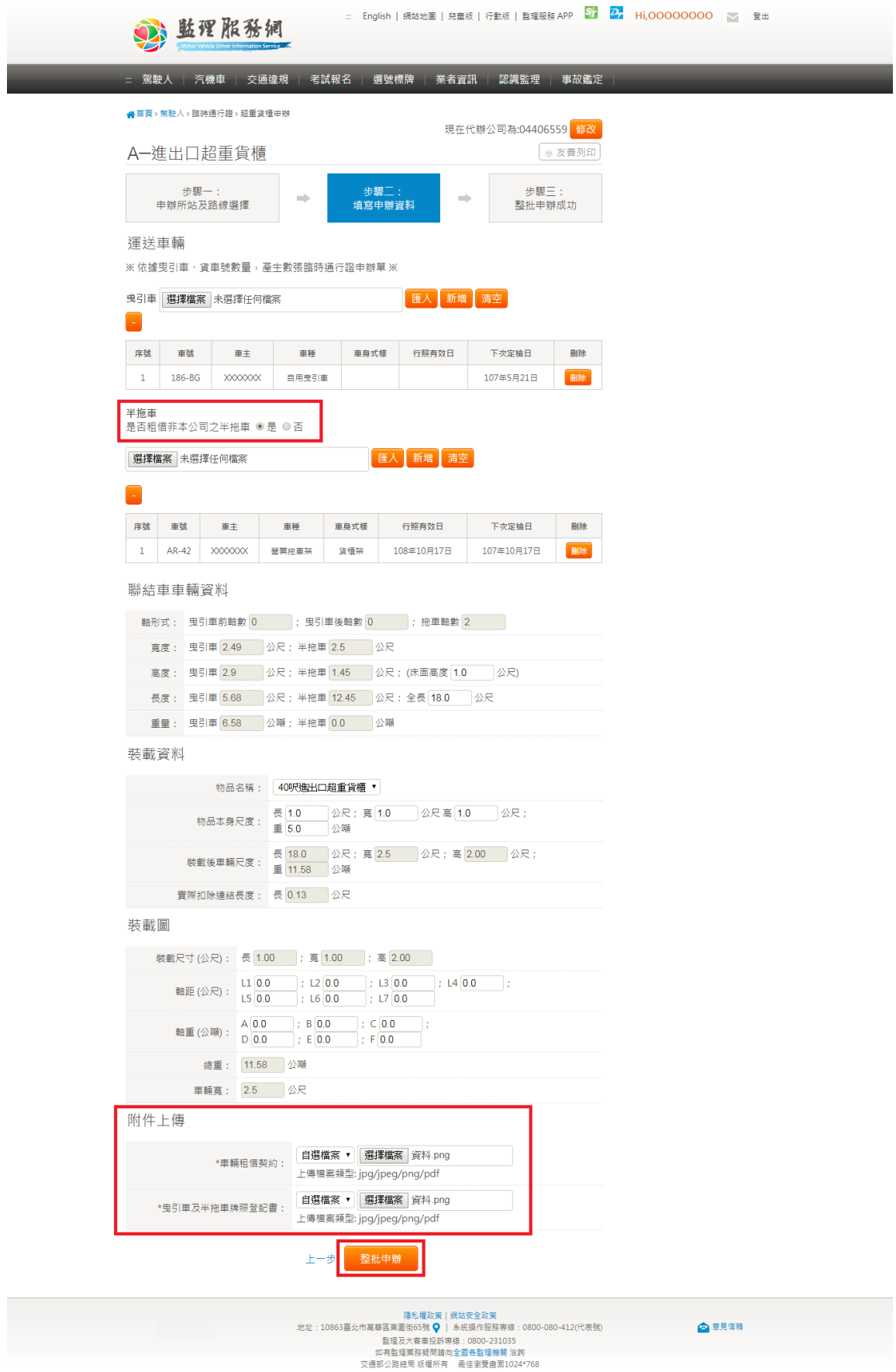

### 14. 申辦成功後,系統會顯示申辦成功畫面。

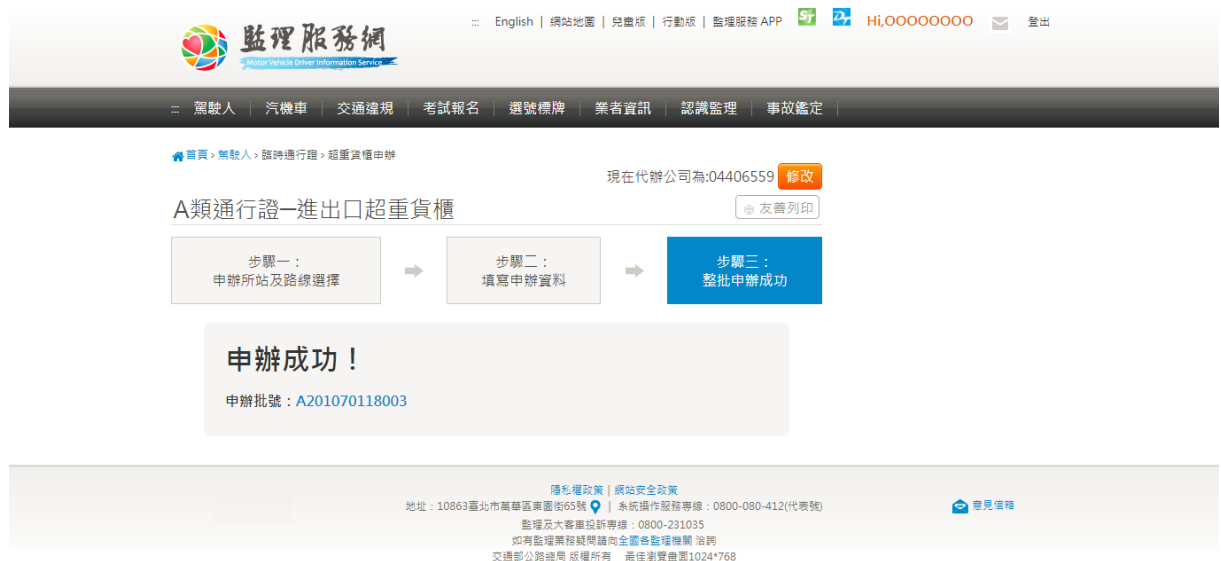

#### <span id="page-21-0"></span>第二節 匯入車輛清冊方式說明

1. 點擊選擇檔案後上傳檔案,接著按下匯入

#### 運送車輛

※依據曳引車、貨車號數量,產生數張臨時通行證申辦單※

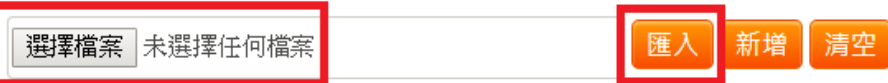

2. 車輛與拖車皆是在 excel 檔內第一欄,依序輸入車牌號碼

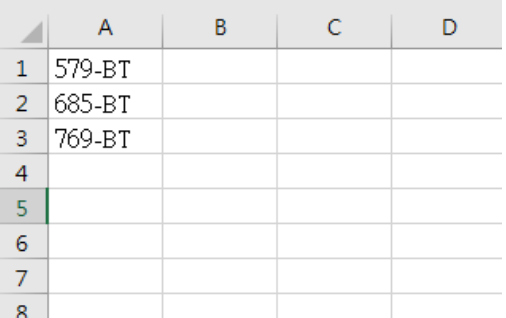

3. 匯入成功如下圖所示,即可往下繼續申請流程。

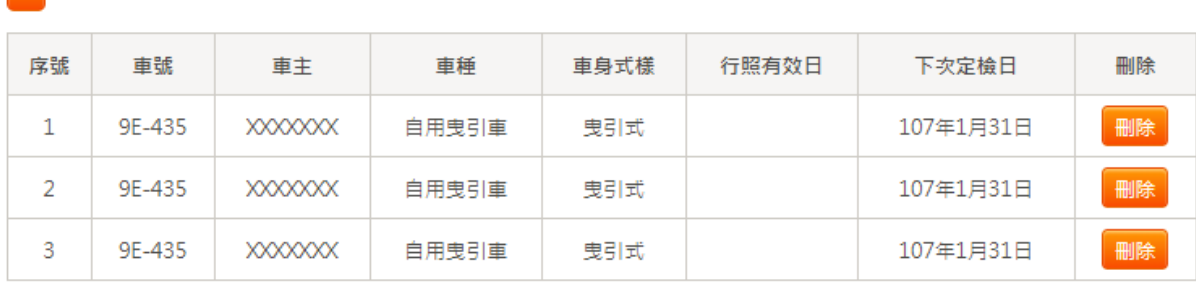

#### <span id="page-22-0"></span>第四章 動力機械臨時通行證申辦

#### <span id="page-22-1"></span>第一節 申辦

- 1. 代辦公司設定
	- 1. 如使用者為被申辦公司授權的代辦者,需先設定欲代辦的公司。選擇後按 「設定」。

公司設定

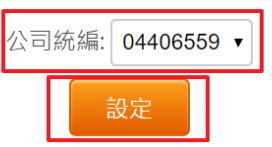

- 2. 申辦所站及路線輸入
	- 1. 如欲變更代辦的公司,可按右上角的「修改」進行修改。
	- 2. 變更監理所站時,可選擇的授權路線也會變更。
	- 3. 申辦地選擇「起運地」時,則需於後續步驟上傳「起運地證明」文件。
	- 4. 所有路線最多一共只能選 12 條,「直轄市、縣市路線」則只算一條路線。
	- 5. 輸入自行登打的路線後,按下面的 <sup>+ 新增運送路線</sup> 才算新增成功。
	- 6. 按 <sup>|||||||除|</sup> 可删除自行登打的路線。
	- 7. 使用者依序輸入「申辦地」、「監理所站」、「運輸路線」。

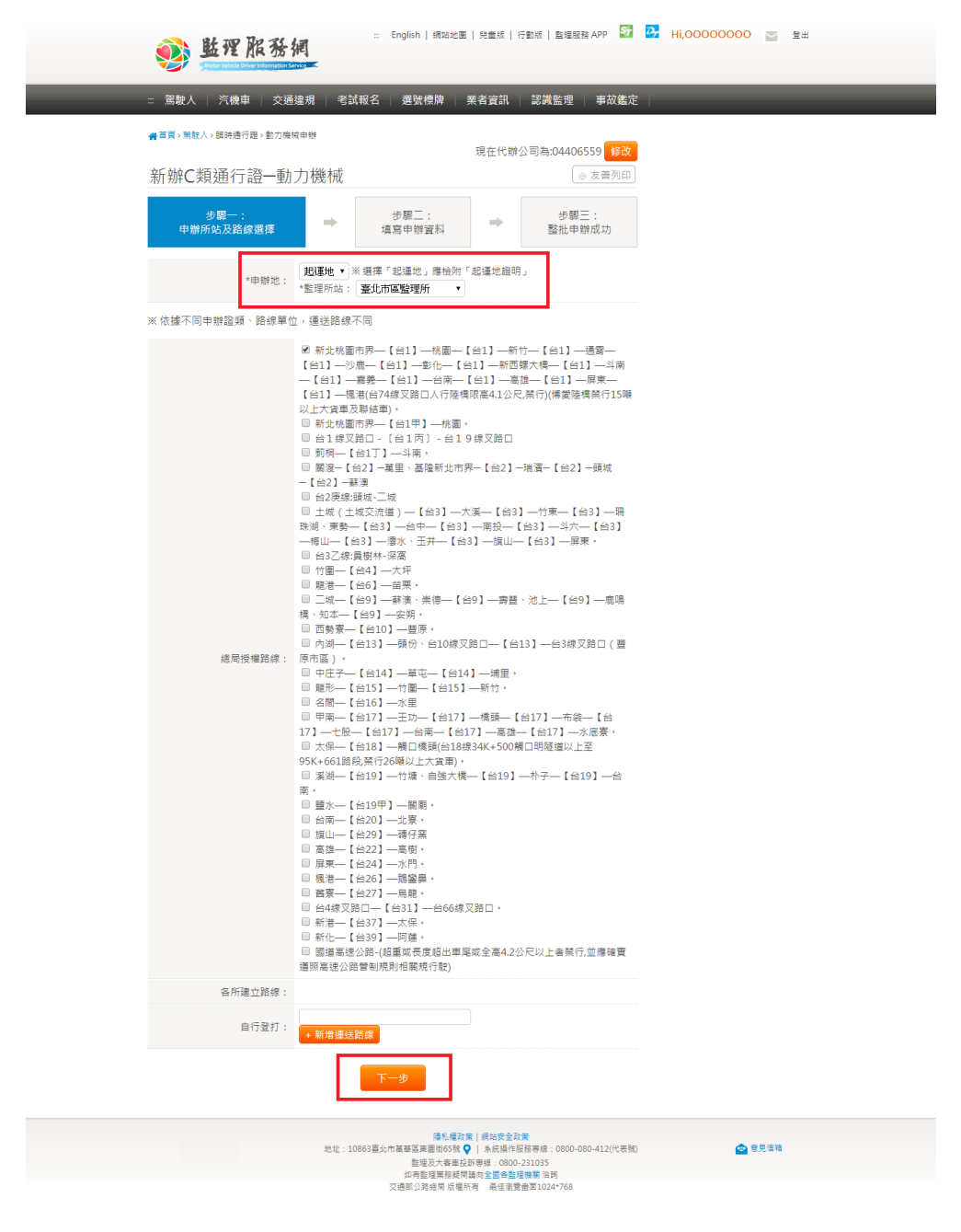

8. 輸入完成後,按「下一步」進行申辦資訊輸入。

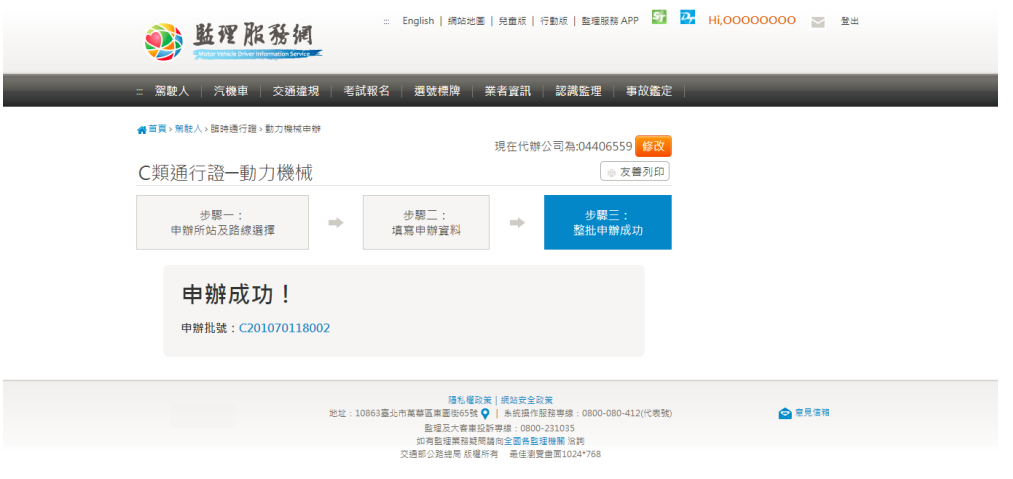

- 3. 申辦資料輸入
	- 1. 於牌證號碼欄位輸入機械牌證號碼,將會代入機械資訊。
	- 2. 保險證號有效日期起迄日由左至右照順序填寫。
	- 3. 若為前單軸者,A及 L1 請填零,若為後雙軸者,E及 L4 請填零。
	- 4. 若為兩個單軸者,僅填 B、C 及 L2,其餘皆填零。
	- 5. 如申請行駛國道者,需於附件上傳「高公局合約」。
	- 6. 其於各項需上傳之資訊皆於下方上傳區塊。
	- 7. 依序輸入各個必填欄位後,按「整批申辦」則可申辦資料。

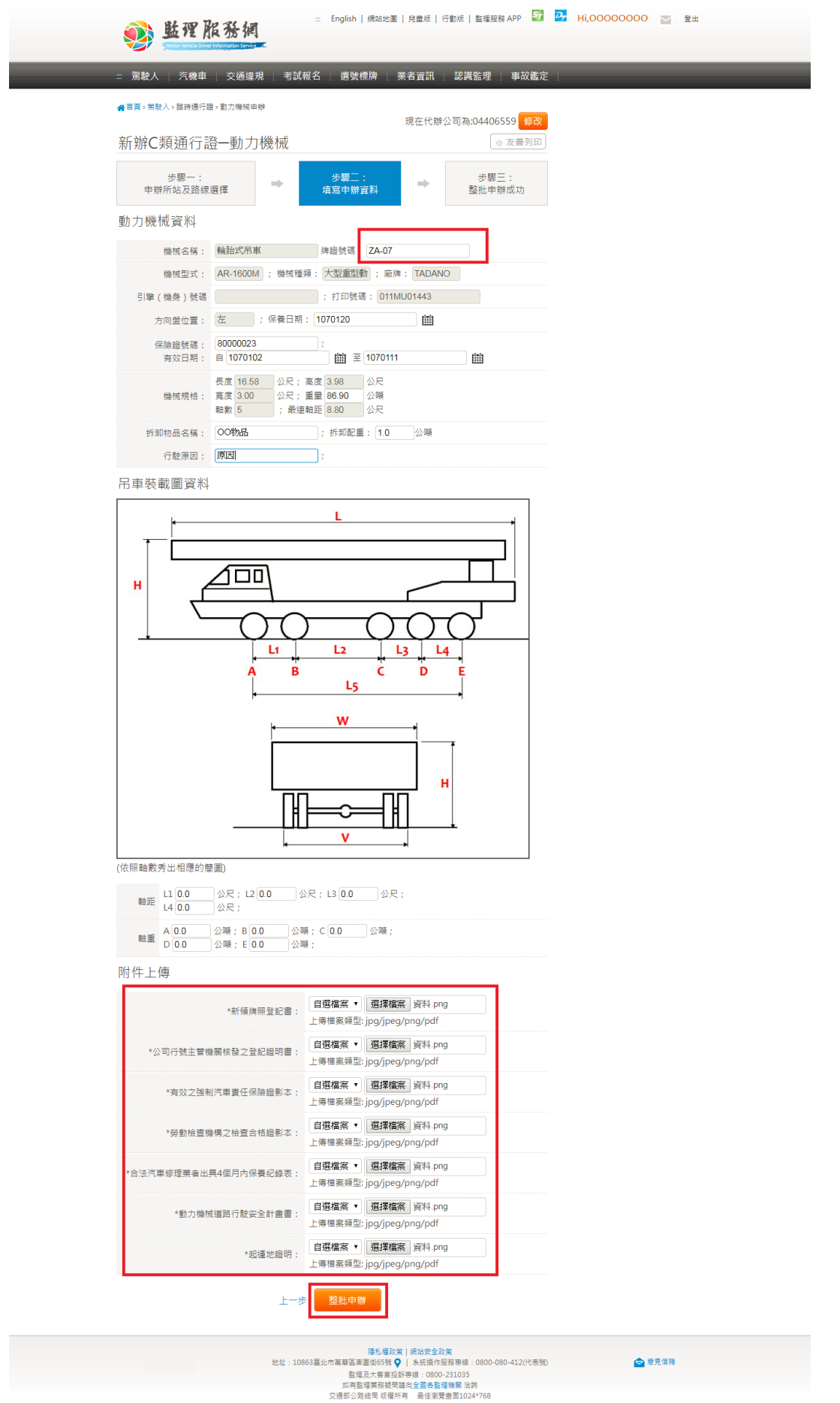

8. 申辦成功後,系統會顯示申辦成功畫面。

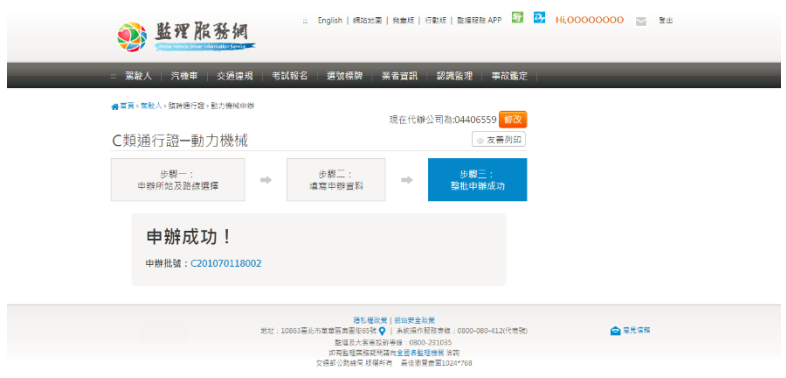

#### <span id="page-27-1"></span><span id="page-27-0"></span>第五章 危險物品臨時通行證申辦

第一節 代辦公司設定

1. 如使用者為被申辦公司授權的代辦者,需先設定欲代辦的公司。選擇後按「設定」。 公司設定

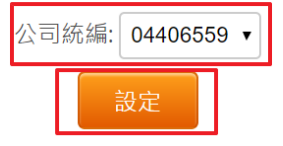

<span id="page-27-2"></span>第二節 申辦所站及路線輸入

- 1. 如欲變更代辦的公司,可按右上角的「修改」進行修改。
- 2. 變更監理所站時,可選擇的授權路線也會變更。
- 3. 申辦地選擇「起運地」時,則需於後續步驟上傳「起運地證明」文件。
- 4. 所有路線最多一共只能選 12 條,「直轄市、縣市路線」則只算一條路線。
- 5. 下拉選單選擇各所站建立路線後,按下拉選單下面的 <sup>+ 新增運送路線</sup> 才算新增成 功。
- e 5. 按 <sup>199</sup> 可删除已選擇的各所站建立路線。
- 7. 輸入自行登打的路線後,按下面的 + <sup>新增運送路線</sup> 才算新增成功。
- 8. 按 可刪除自行登打的路線。
- 9. 使用者依序輸入「申辦地」、「監理所站」、「運輸路線」。
- 10. 輸入完成後,按「下一步」進行危險物品資訊輸入。
- 11. 如選擇簡化申辦時,則不需填寫「危險物品資訊」。

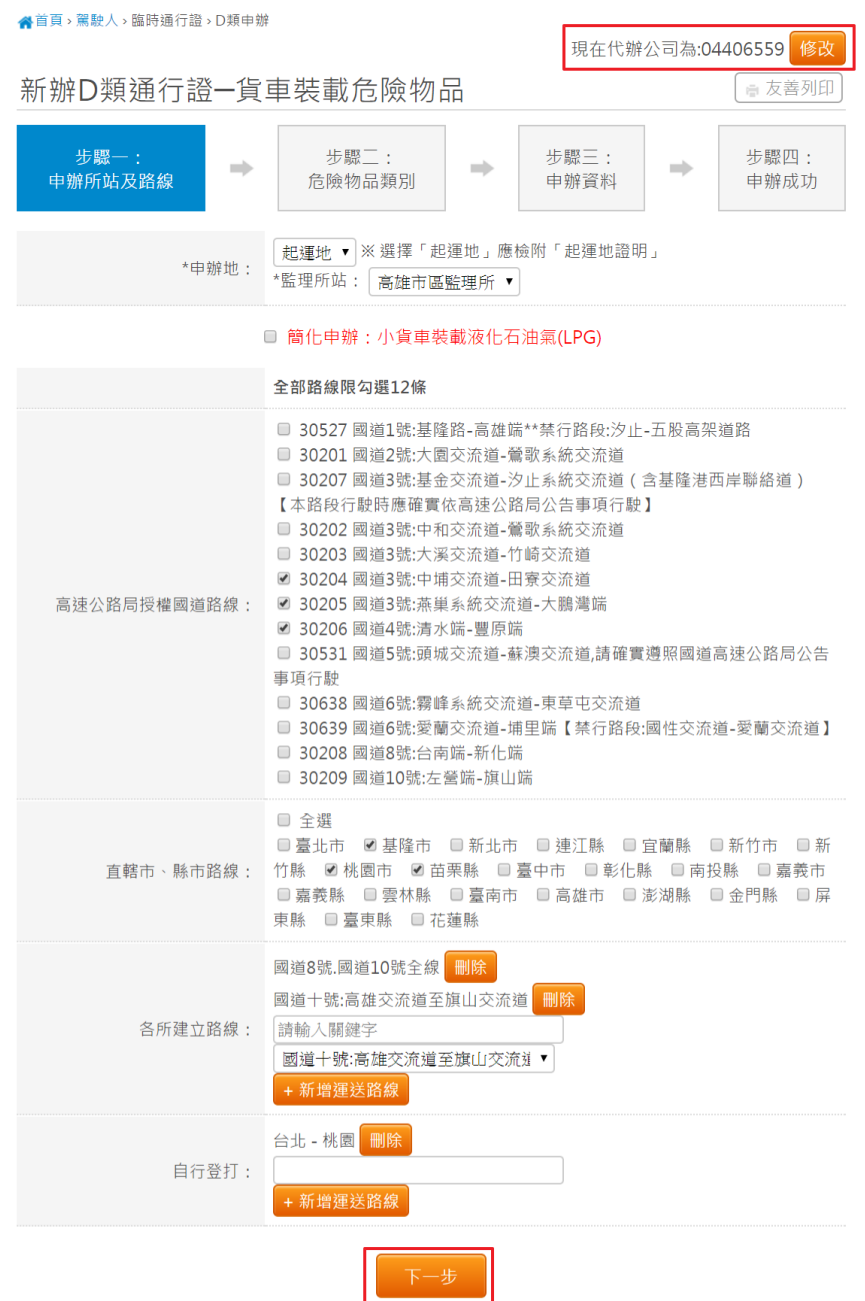

<span id="page-28-0"></span>第三節 危險物品類別資訊輸入

- 1. 「危險物品類別」最多只能勾選三項。
- 2. 如有輸入「危險物品目的事業機關核准文件號碼」時,則需於後續步驟上傳「危 險物品主管機關核准運送證明」。
- 3. 依序輸入各必填欄位後,按下一步進行「申辦資料」輸入。

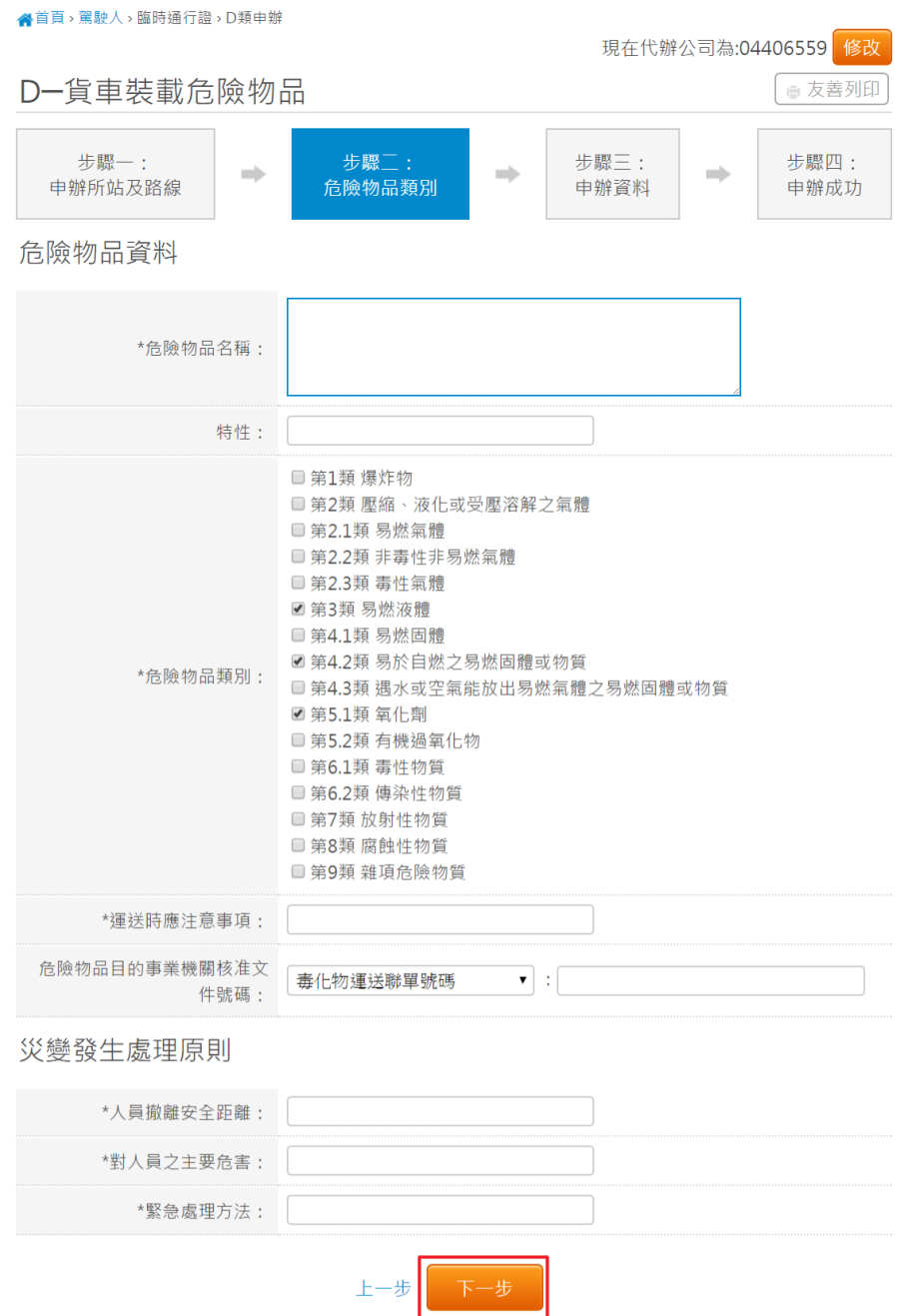

<span id="page-29-0"></span>第四節 申辦資料輸入

- 1. 運送車輛分為「曳引車」及「貨車」兩種,每次申辦只能申請一種運送車輛,不 可混搭。使用者可用匯入及手動輸入方式新增運送車輛資料。(手動輸入新增方式 見下方說明)
- 2. 如運送車輛為「曳引車」時,則需再輸入「半拖車」資料,運送車輛為「貨車」 時則不需要。
- 3. 運送車輛輸入無誤時,需輸入駕駛資料。使用者可用匯入及手動輸入方式新增駕 駛資料。(手動輸入新增方式見下方說明)。

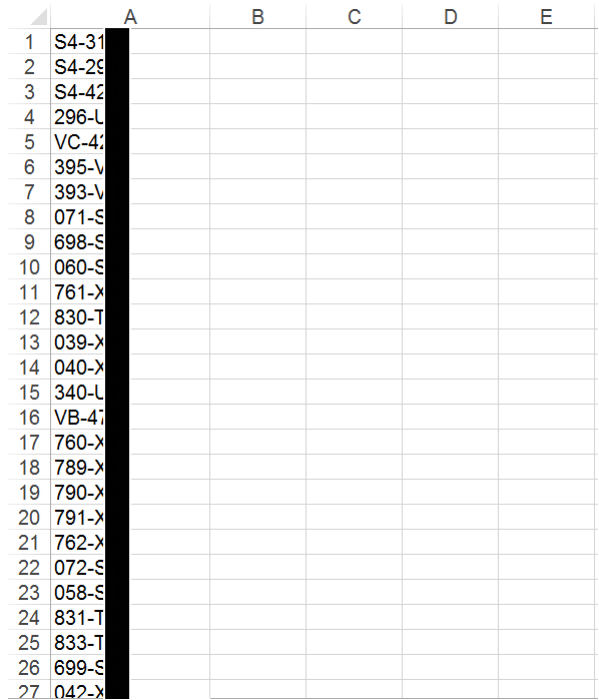

4.

匯入車籍資料的檔案格式為.xls 或.xlxs。將欲匯入的車牌號碼從 A 欄第一列開始依 序填入(如上圖)。

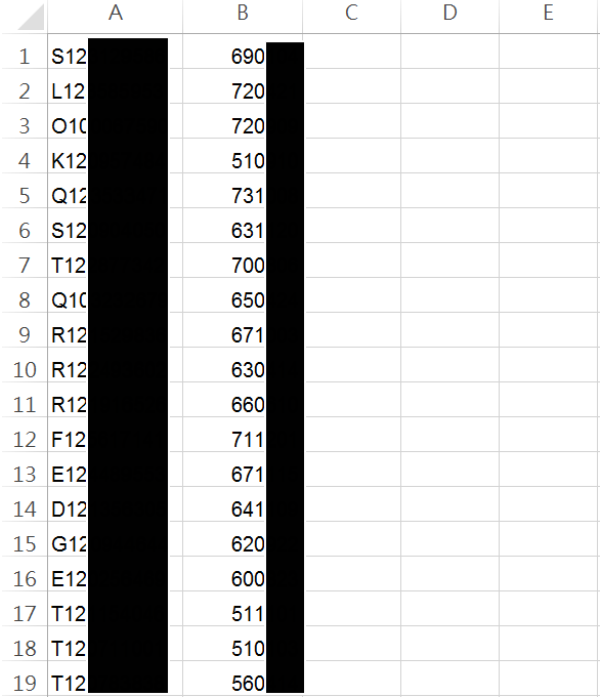

匯入車籍資料的檔案格式為.xls 或.xlxs。A 欄為駕駛身分證字號,B 欄為民國生日 (如為西元 1975 年 1 月 1 日則為 630101),將欲申辦的駕駛資料從第一列依序填入 (如上圖)。

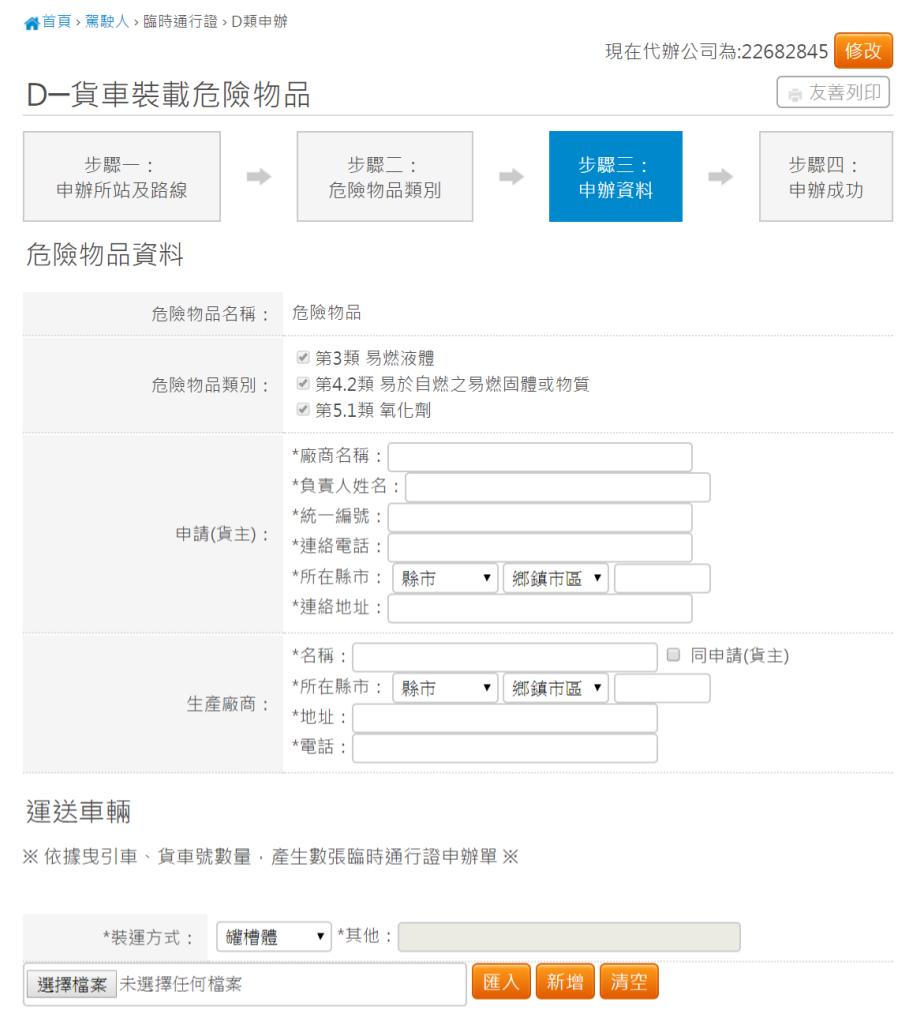

- 5. 運送車輛及駕駛資料皆輸入並無誤時,畫面會顯示附件上傳區塊。如申辦的公司 在影像檔案庫有上傳的附件時則會顯示在下拉選單裡。使用者可選擇欲使用的附 件,如無附件則需自行上傳附件檔案。
- 6. 如運送車輛有非申辦公司的車輛時,需於附件上傳「車輛租借契約」。

上一步 整批申辦

- 7. 如運送車輛有申辦公司的車輛時,需於附件上傳「自用車種限載運自家公司之危 險物品切結書」。
- 8. 如「裝運方式」為槽罐體時,需於附件上傳「罐槽體檢驗合格證明」。
- 9. 如使用者有輸入「危險物品目的事業機關核准文件號碼」時,需於附件上傳「危 險物品主管機關核准運送證明」。
- 10. 按「清空」則可移除全部已輸入資料,按「刪除」時則會刪除單筆資料。

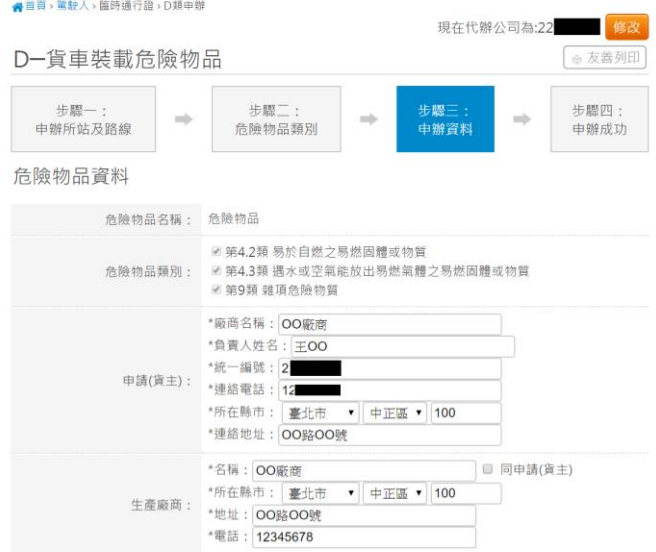

#### 運送車輛

※依據曳引車、貨車號數量‧產生數張臨時通行證申辦單※

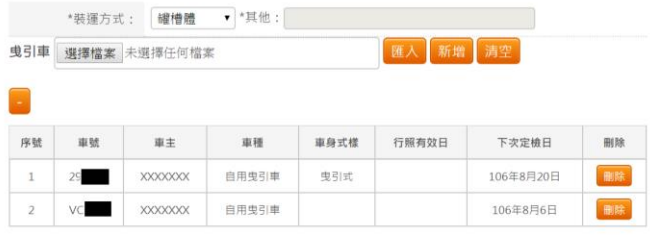

半拖車 選擇檔案 未選擇任何檔案

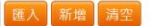

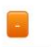

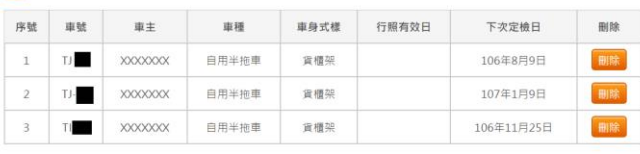

駕駛

選擇檔案 未選擇任何檔案

| 匯入 | 新増 | 清空

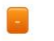

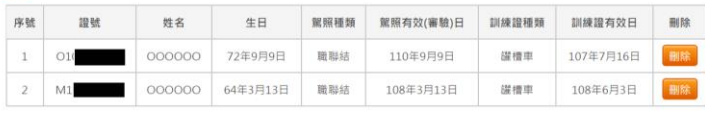

附件上傳

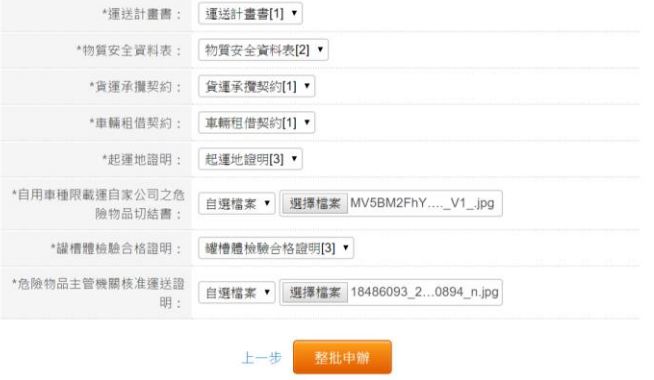

- 11. 依序輸入各個必填欄位後,按「整批申辦」則可申辦資料。
- 12. 使用者於運送車輛區塊中按「新增」則會顯示新增車輛資料表單,輸入「車牌號 碼」後按「送出」即可新增車輛資料。

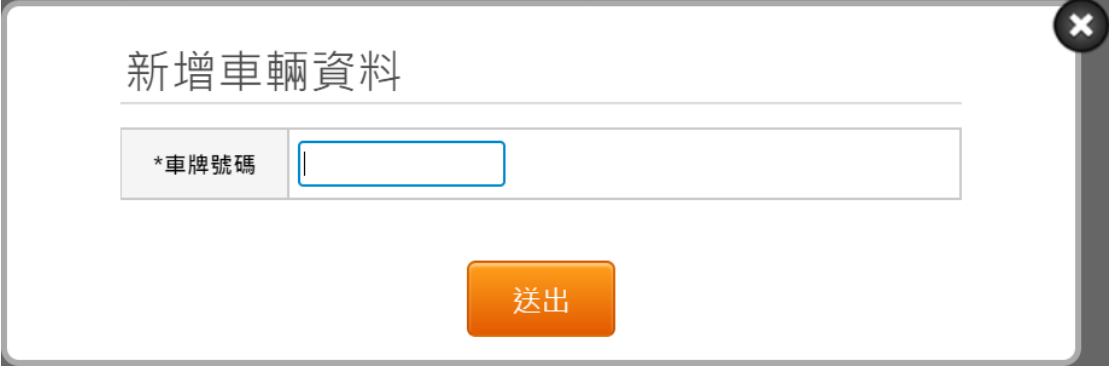

13. 使用者於駕駛區塊中按「新增」則會顯示新增駕駛資料表單,輸入「駕駛證號」 及「駕駛生日」後按「送出」即可新增駕駛資料。

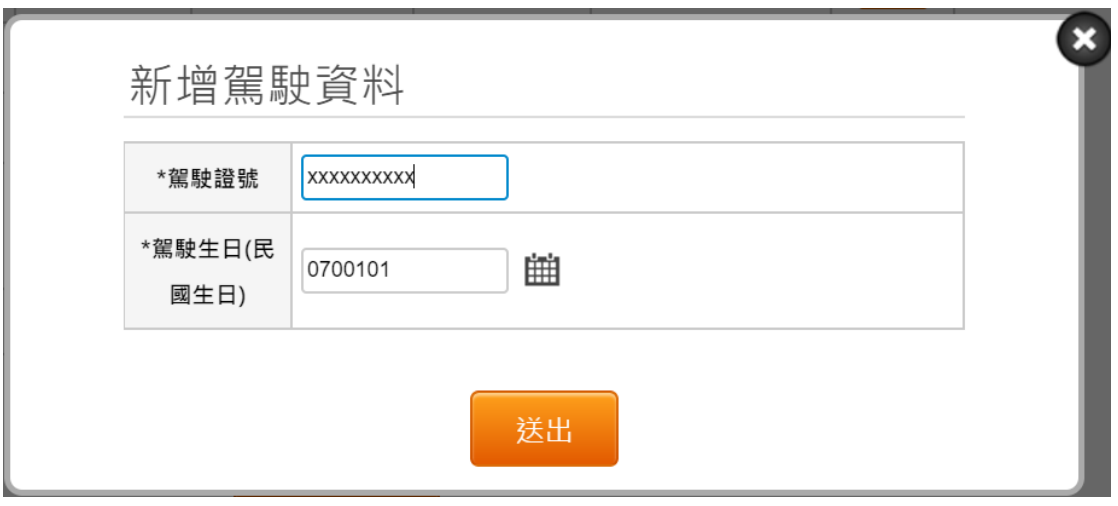

14. 申辦成功後,系統會顯示申辦成功畫面。

▲首頁、駕駛人、臨時通行證、D類申辦 D-貨車裝載危險物品 ■ 友善列印 步驟一: 步驟二: 步驟三: 步驟四:  $\Rightarrow$  $\frac{1}{2}$  $\rightarrow$ 申辦成功 申辦所站及路線 危險物品類別 申辦資料 申辦成功! 申辦批號: D301060615001

# <span id="page-34-0"></span>第六章 危險物品臨時通行證申辦查詢

#### 1. 輸入各個必填欄位後,按「查詢」。

▲首頁、駕駛人、臨時通行證、申辦進度查詢

申辦狀態查詢

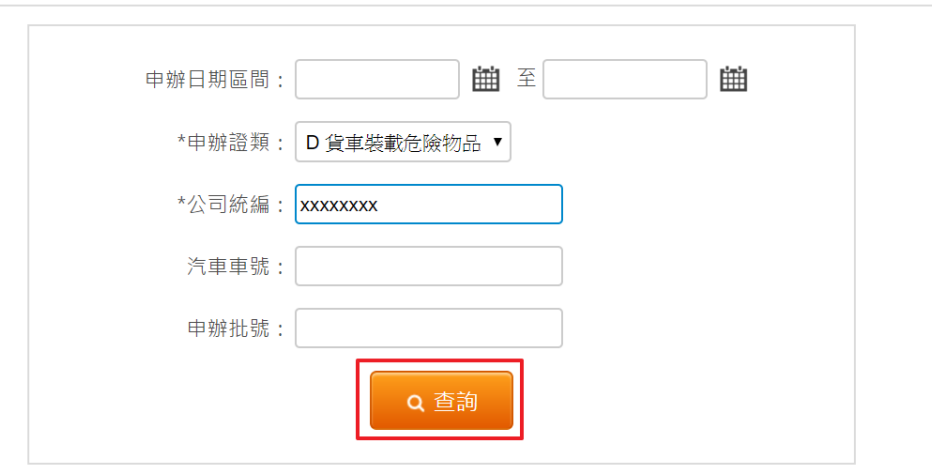

2. 查詢後,如有被退件的申辦資料。如使用者為申辦公司或申辦公司授權的代辦者, 按「補件」則可進行補件程序。

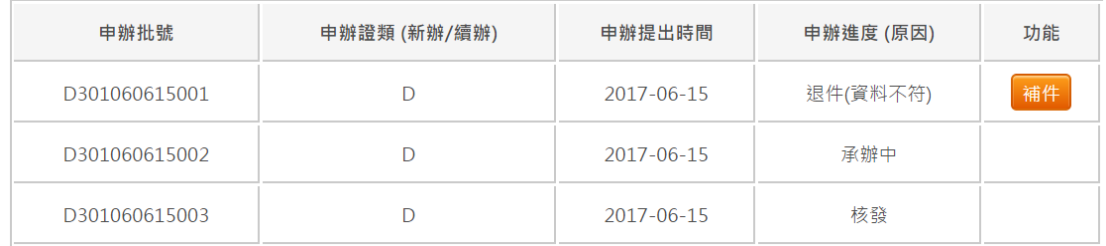

■ 友善列印

<span id="page-35-1"></span><span id="page-35-0"></span>第七章 危險物品臨時通行證補件

第一節 申辦所站及路線輸入

- 1. 變更監理所站時,可選擇的授權路線也會變更。
- 2. 申辦地選擇「起運地」時,則需於後續步驟上傳「起運地證明」文件。
- 3. 所有路線最多一共只能選 12 條,「直轄市、縣市路線」則只算一條路線。
- 4. 下拉選單選擇各所站建立路線後,按下拉選單下面的 <sup>+ 新增運送路線</sup> 才算新增成 功。
- 5. 按 删除 可删除已選擇的各所站建立路線。
- 6. 輸入自行登打的路線後,按下面的 <sup>+ 新增運送路線</sup> 才算新增成功。
- 7. 按 <mark>删除</mark> 可删除自行登打的路線。
- 8. 使用者依序輸入「申辦地」、「監理所站」、「運輸路線」。
- 9. 輸入完成後,按「下一步」進行危險物品資訊輸入。
- 10. 如選擇簡化申辦時,則不需填寫「危險物品資訊」。

<mark>合</mark>首頁,駕駛人,臨時通行證,D類申辦

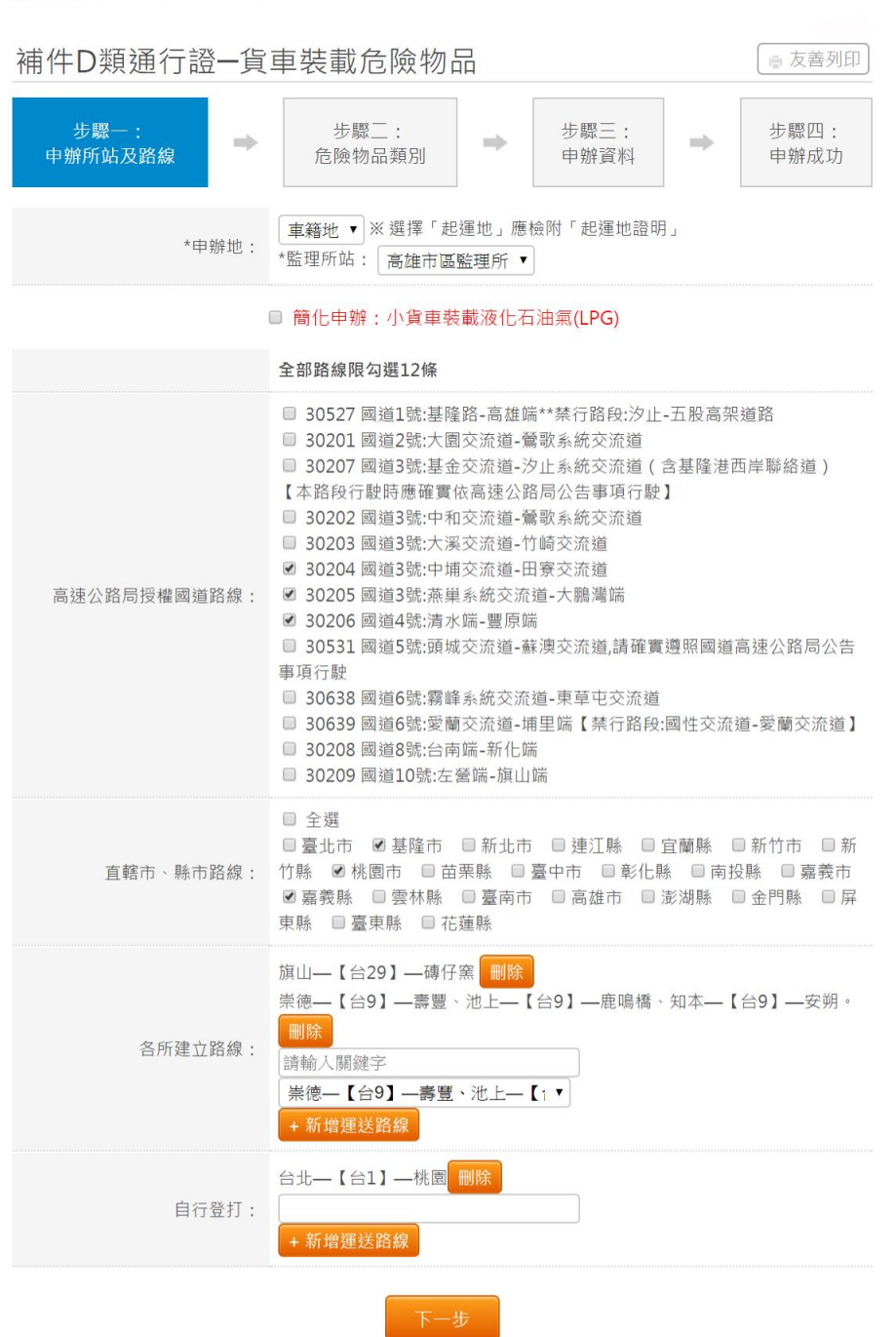

<span id="page-36-0"></span>第二節 危險物品類別資訊輸入

- 1. 「危險物品類別」最多只能勾選三項。
- 2. 如有輸入「危險物品目的事業機關核准文件號碼」時,則需於後續步驟上傳「危 險物品主管機關核准運送證明」。
- 3. 依序輸入各必填欄位後,按下一步進行「申辦資料」輸入。

谷首頁、駕駛人、臨時通行證、D類申辦

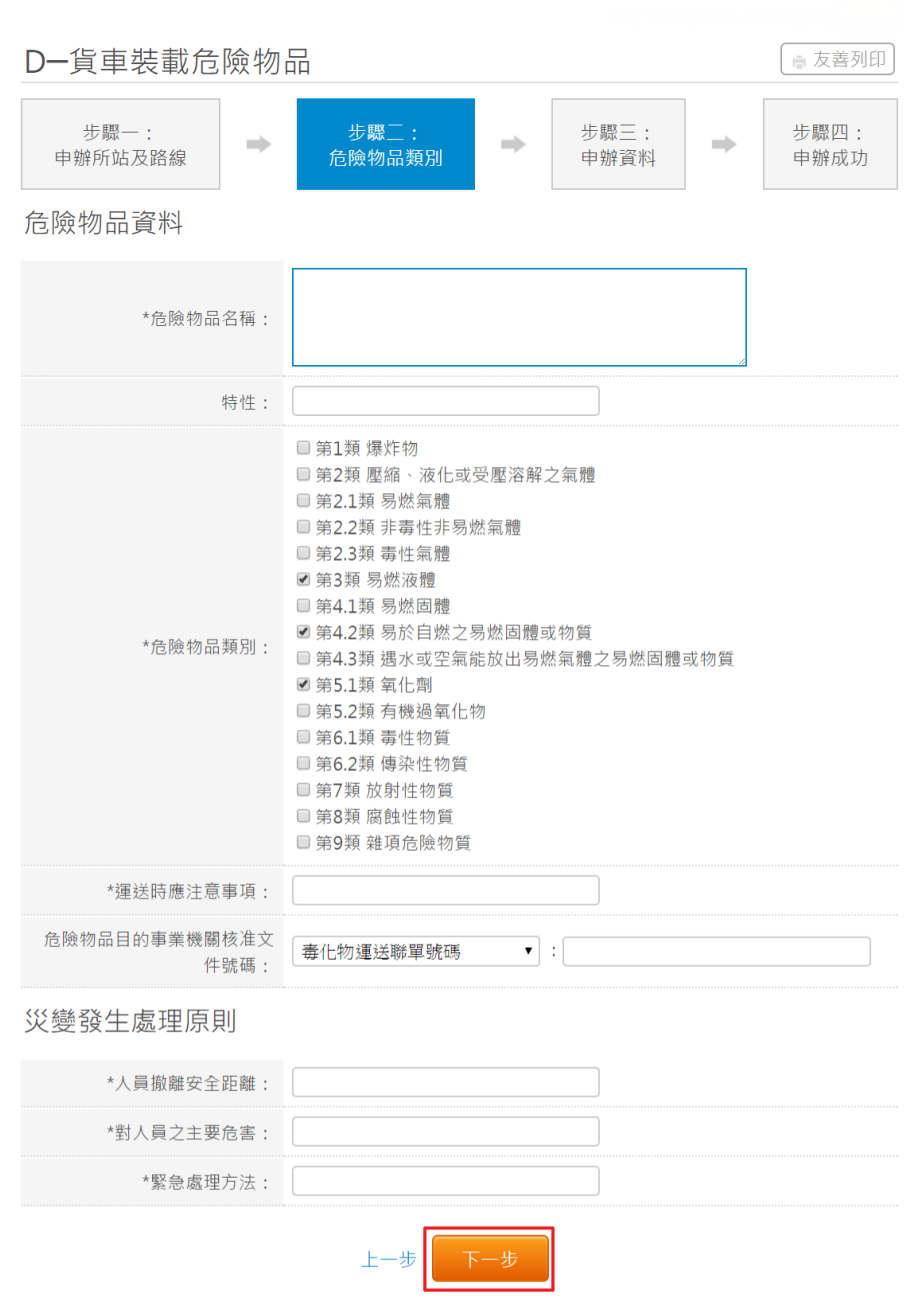

#### <span id="page-37-0"></span>第三節 申辦資料輸入

- 1. 運送車輛分為「曳引車」及「貨車」兩種,每次申辦只能申請一種運送車輛,不 可混搭。使用者可用匯入及手動輸入方式新增運送車輛資料。(手動輸入新增方式 見下方說明)
- 2. 如運送車輛為「曳引車」時,則需再輸入「半拖車」資料,運送車輛為「貨車」 時則不需要。
- 3. 運送車輛輸入無誤時,需輸入駕駛資料。使用者可用匯入及手動輸入方式新增駕 駛資料。(手動輸入新增方式見下方說明)。

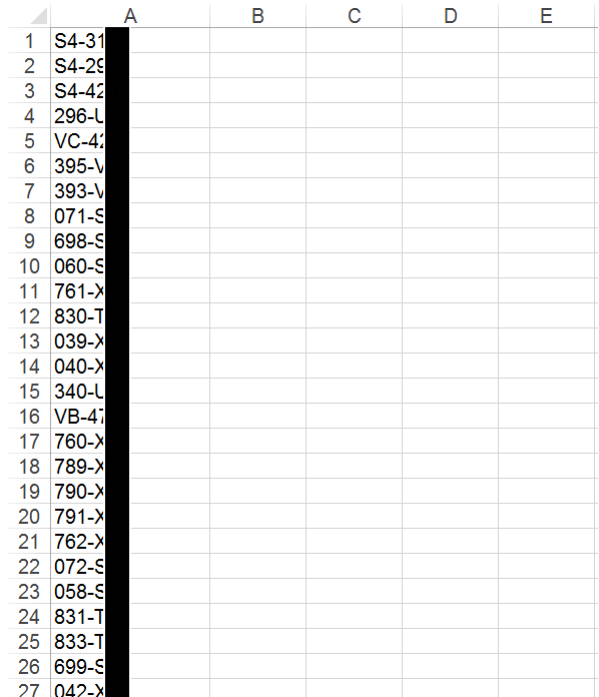

4.

匯入車籍資料的檔案格式為.xls 或.xlxs。將欲匯入的車牌號碼從 A 欄第一列開始依 序填入(如上圖)。

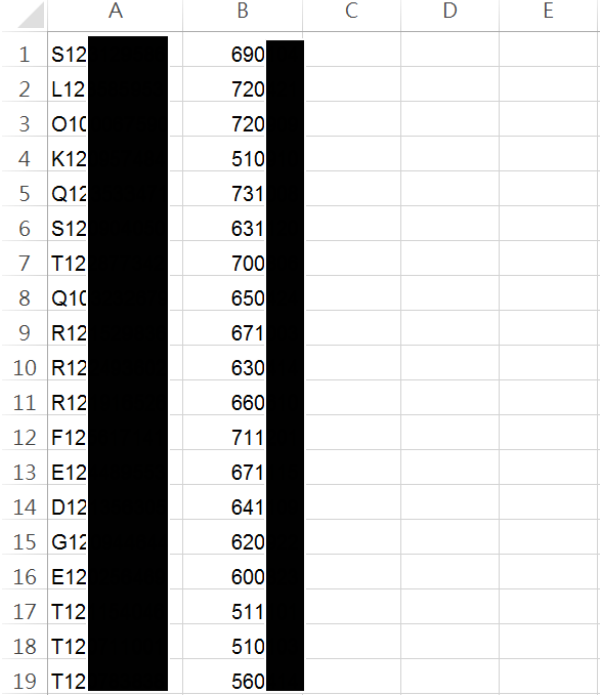

匯入車籍資料的檔案格式為.xls 或.xlxs。A 欄為駕駛身分證字號,B 欄為民國生日 (如為西元 1975 年 1 月 1 日則為 630101),將欲申辦的駕駛資料從第一列依序填入 (如上圖)。

- 5. 如運送車輛有非申辦公司的車輛時,需於附件上傳「車輛租借契約」。
- 6. 如運送車輛有申辦公司的車輛時,需於附件上傳「自用車種限載運自家公司之危 險物品切結書」。
- 7. 如「裝運方式」為槽罐體時,需於附件上傳「罐槽體檢驗合格證明」。
- 8. 如使用者有輸入「危險物品目的事業機關核准文件號碼」時,需於附件上傳「危 險物品主管機關核准運送證明」。
- 9. 如申辦的公司在影像檔案庫有上傳的附件時則會顯示在下拉選單裡。使用者可選 擇欲使用的附件,使用者選擇「自行選擇」時可自行上傳附件檔案。如未選擇影 像資料庫附件及自行上傳檔案時,系統則會使用原附件檔案申辦。按右邊的藍色 連結可預覽原附件檔案。
- 10. 按「清空」則可移除全部已輸入資料,按「刪除」時則會刪除單筆資料

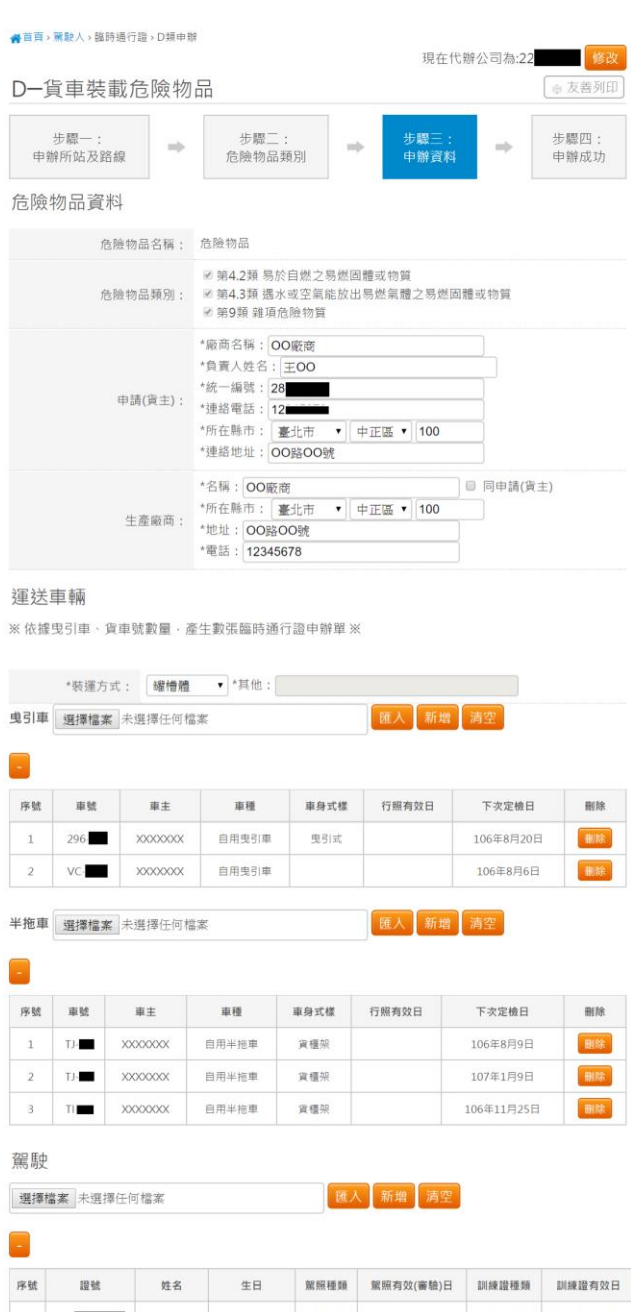

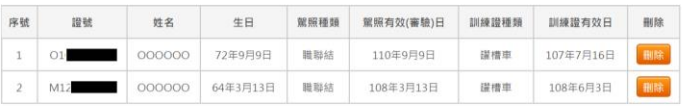

附件上傳

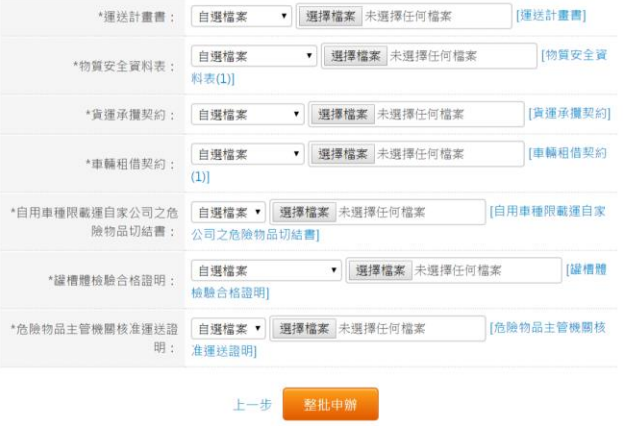

- 11. 依序輸入各個必填欄位後,按「整批申辦」則可重新申辦資料。
- 12. 使用者於運送車輛區塊中按「新增」則會顯示新增車輛資料表單,輸入「車牌號 碼」後按「送出」即可新增車輛資料。

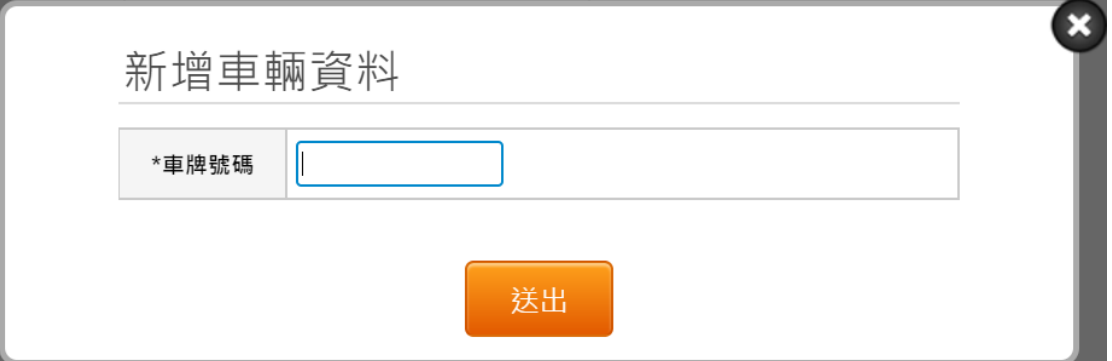

13. 使用者於駕駛區塊中按「新增」則會顯示新增駕駛資料表單,輸入「駕駛證號」 及「駕駛生日」後按「送出」即可新增駕駛資料。

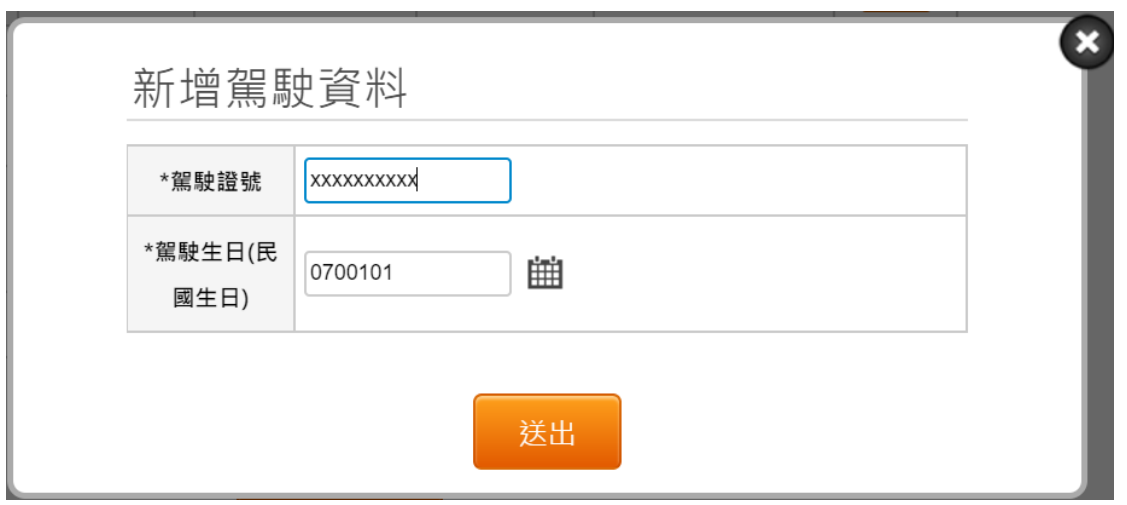

14. 重新申辦成功後,系統會顯示申辦成功畫面。

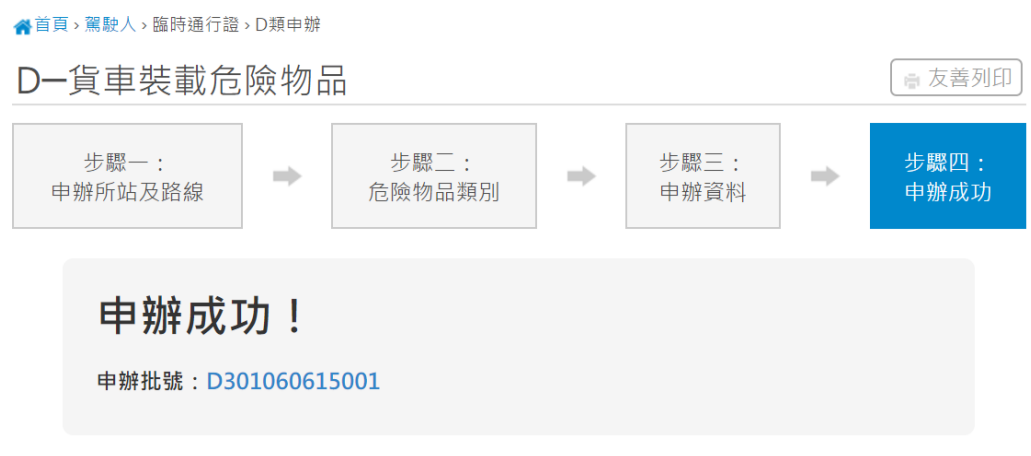

# <span id="page-42-1"></span><span id="page-42-0"></span>第八章 影像檔案庫

第一節 代辦公司設定

1. 如使用者為被申辦公司授權的代辦者,需先設定欲代辦的公司。選擇後按「設定」。 公司設定

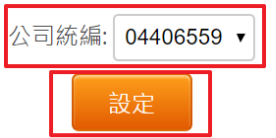

#### <span id="page-42-2"></span>第二節 影像管理

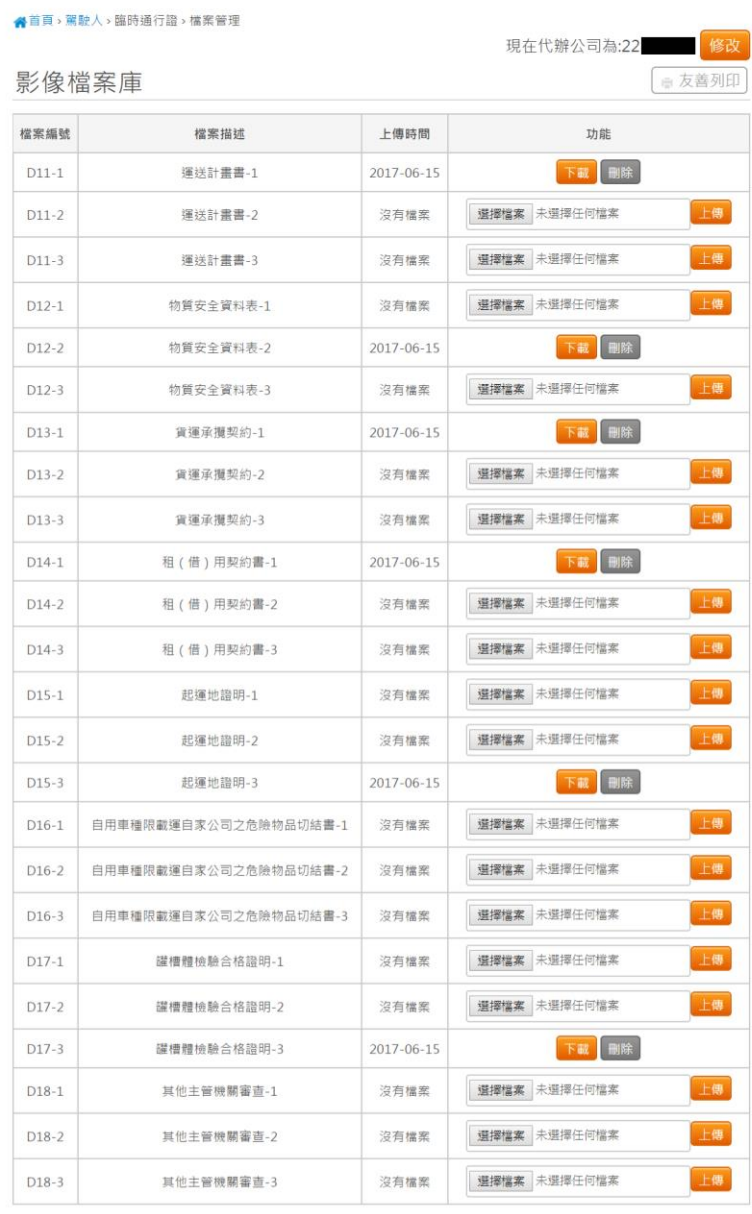

- 1. 欲變更代辦的公司,可按右上角的「修改」進行修改。
- 2. 按「下載」即可下載附件。
- 3. 選擇檔案後,按「上傳」即可上傳影像附件。可上傳的檔案格式為jpg,jpeg,png,pdf。
- 4. 按「刪除」即可刪除附件。

# <span id="page-44-0"></span>第九章 臨時通行證核發

#### <span id="page-44-1"></span>第一節 查詢

1. 從首頁進入「駕駛人」→「臨時通行證」→「申辦進度查詢」

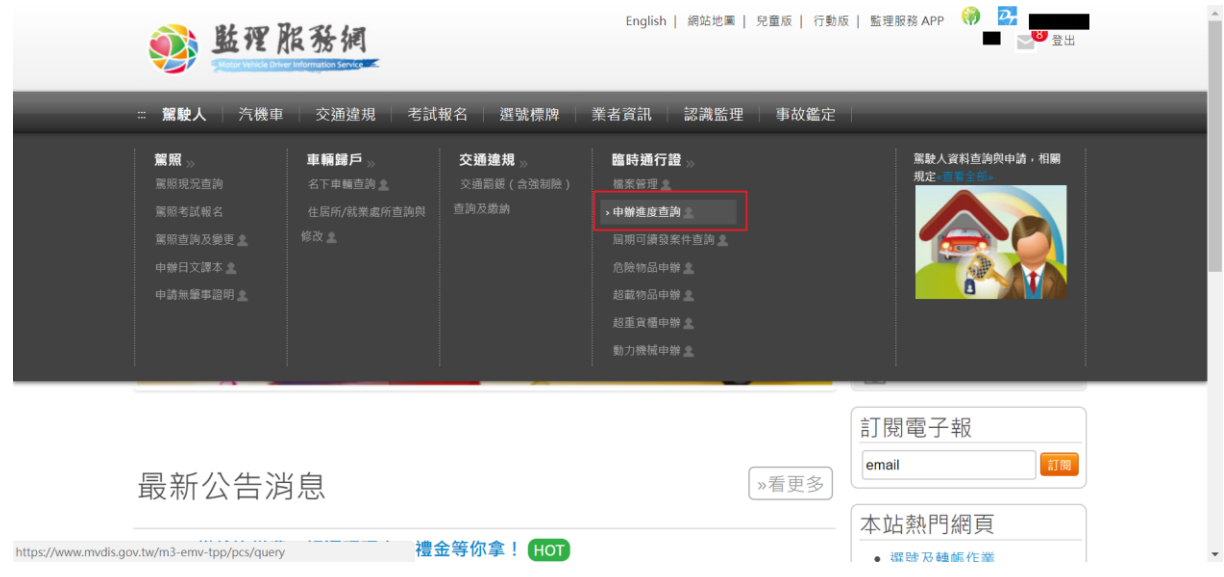

2. 依序輸入查詢欄位,「申辦證類」、「公司統編」及「驗證碼」為必填。輸入完後按 查詢

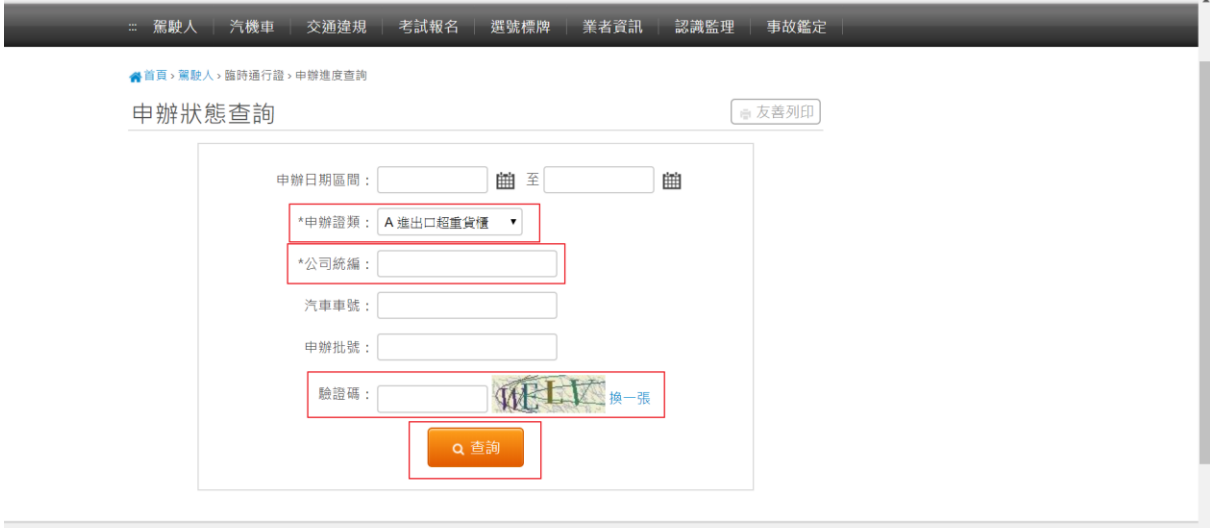

3. 查詢成功時,畫面會顯示查詢結果。

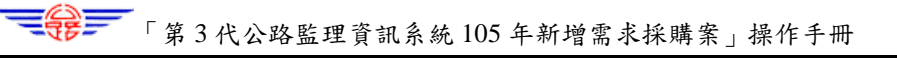

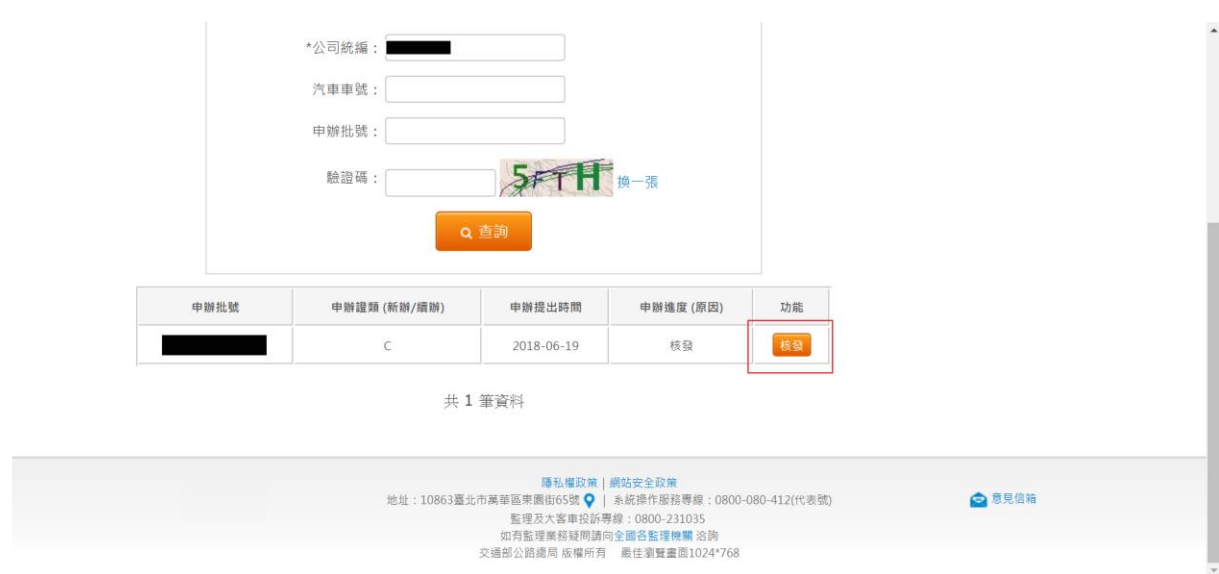

#### <span id="page-45-0"></span>第二節 核發

1. 查詢結果中,狀態為「核發」的案件才能進行核發。在欲下載通行證的案件中按 「核發」。

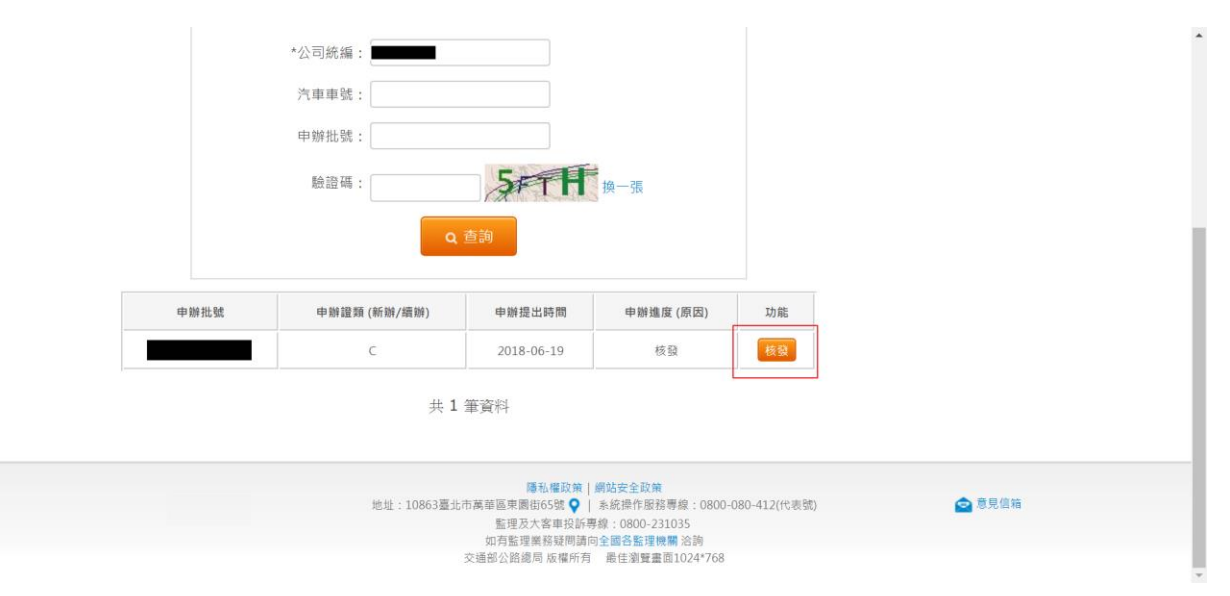

2. 按「核發」後,畫面會顯示各車輛的通行證清單。按「下載」即可下載通行證 PDF